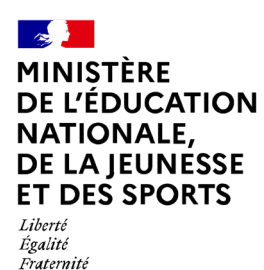

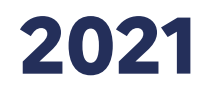

# **ÉVALUATION REPÈRES CP-CE1**

# **Portail de saisie et de restitutions Accès enseignant**

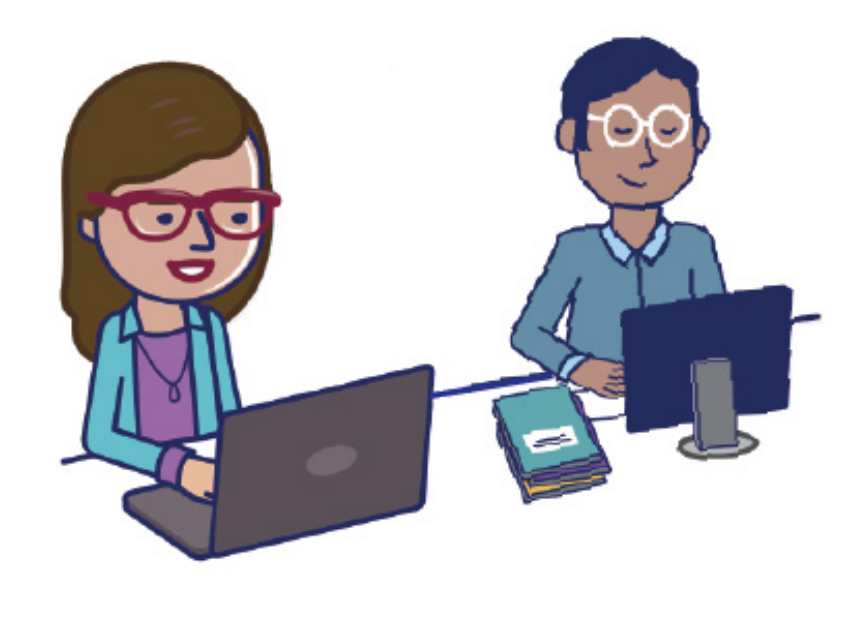

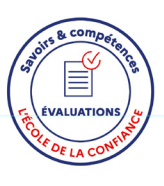

# Sommaire

<span id="page-1-0"></span>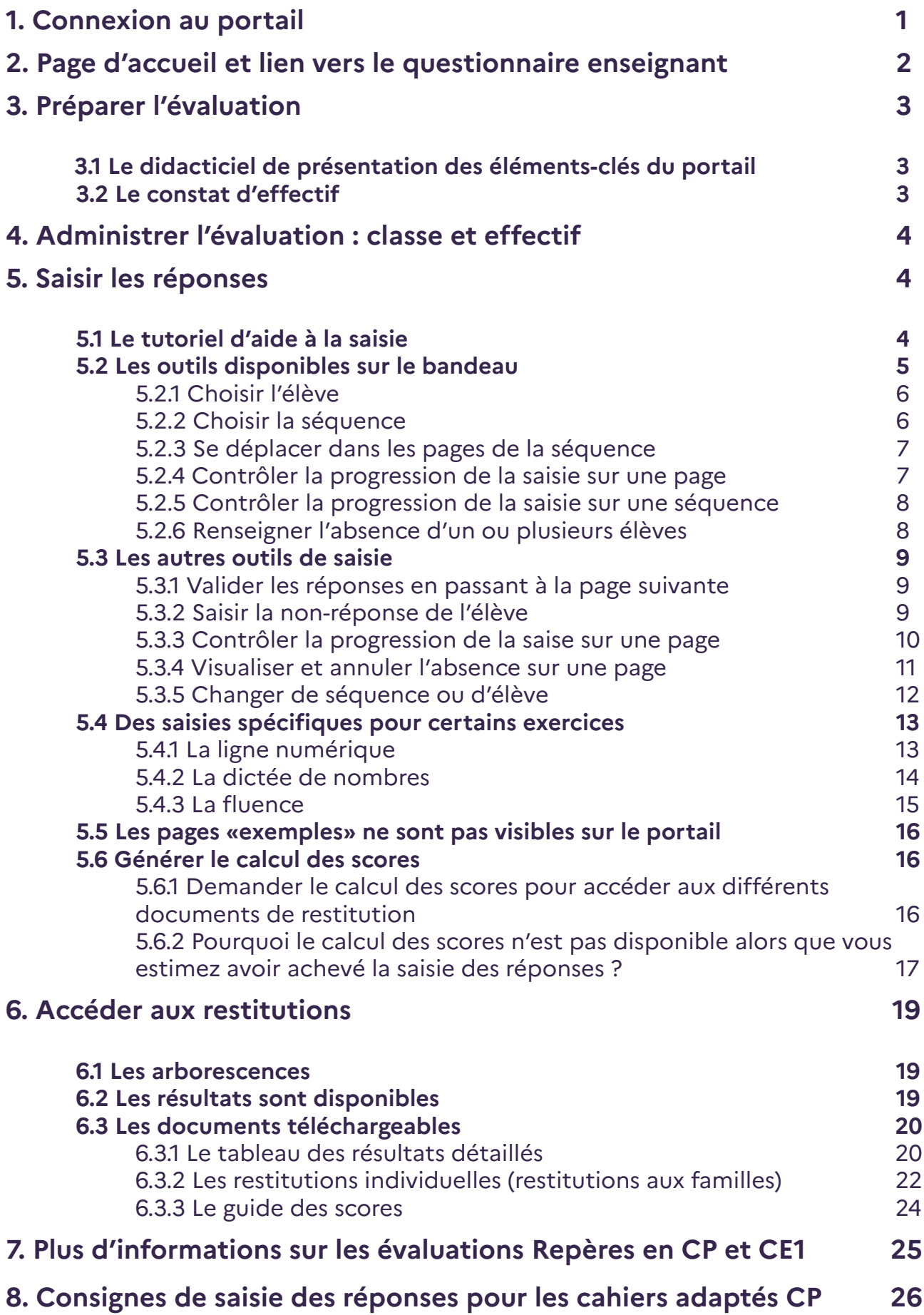

2

# <span id="page-2-0"></span>**1. Connexion au portail**

En vous connectant à l'adresse <https://reperes.cp-ce1.fr/>, vous arrivez sur la page d'accueil du portail. Il vous suffit de renseigner les identifiant et mot de passe transmis par votre directrice ou directeur, afin d'accéder à l'étape suivante.

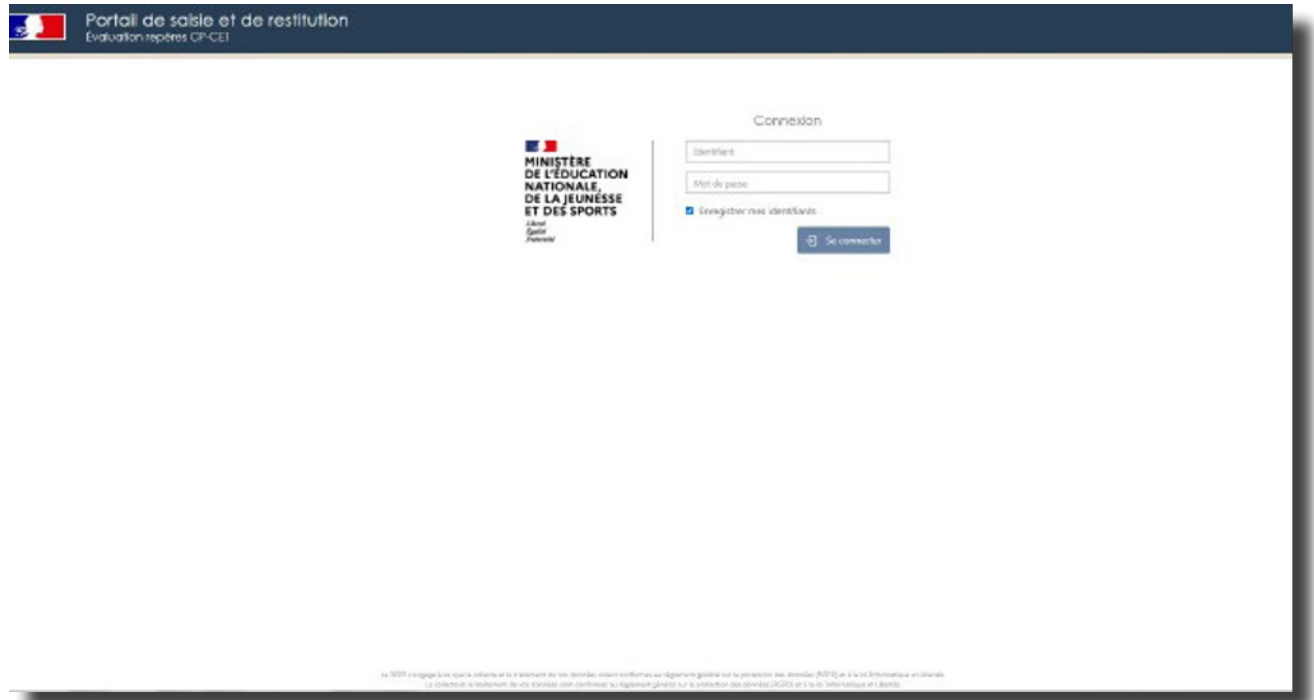

# <span id="page-3-0"></span>**2. Page d'accueil et lien vers le questionnaire enseignant**

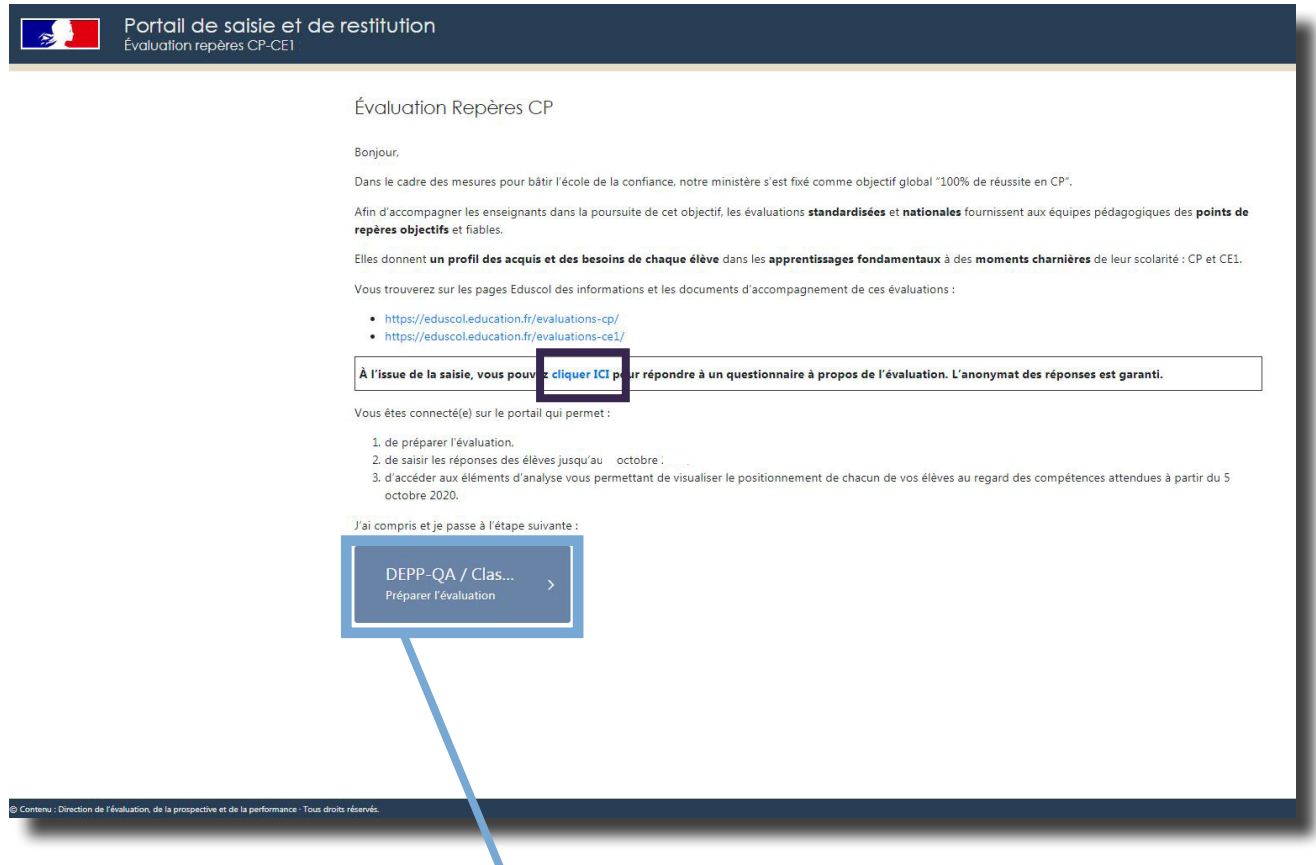

Une fois connecté(e), il faut cliquer sur la classe concernée.

Si la classe n'apparaît pas, il est nécessaire de se rapprocher du directeur ou de la directrice.

### Important :

Une fois que vous aurez terminé la saisie des réponses de vos élèves et que vous aurez pu accéder aux différents documents de restitutions, nous vous invitons à revenir sur cette page d'accueil afin d'accéder au questionnaire enseignant via le lien proposé. Le questionnaire vous permet de donner votre avis sur l'évaluation Repères 2021. Plusieurs dimensions sont interrogées : communication, logistique, contenus pédagogiques des séquences, passations des épreuves, utilisation du portail, restitutions des acquis des élèves, évolutions, bilan.

# <span id="page-4-0"></span>**3. Préparer l'évaluation**

# **3.1 Le didacticiel de présentation des éléments-clés du portail**

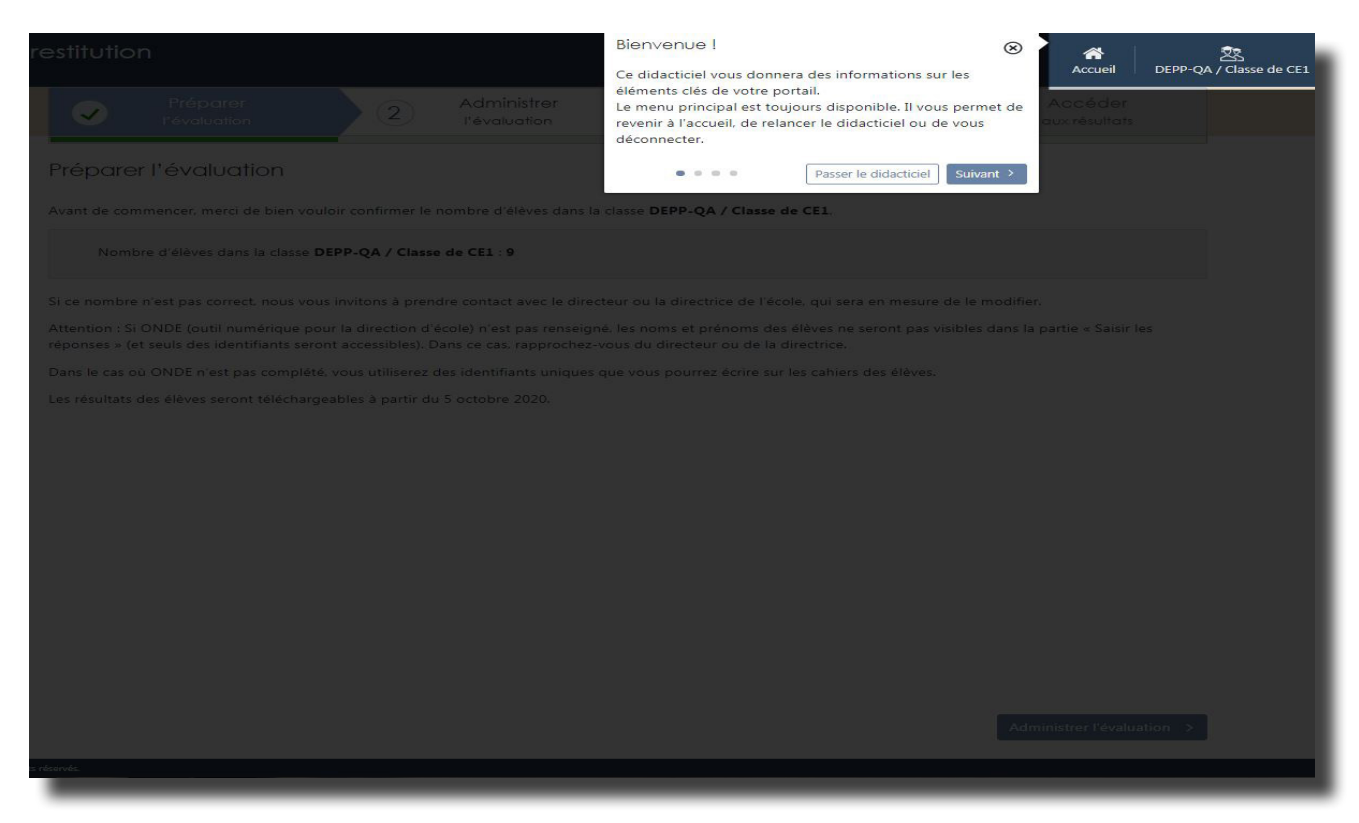

À la première connexion, un tutoriel s'affichera automatiquement afin d'accompagner la découverte de l'environnement du portail de saisie.

#### **3.2 Le constat d'effectif**

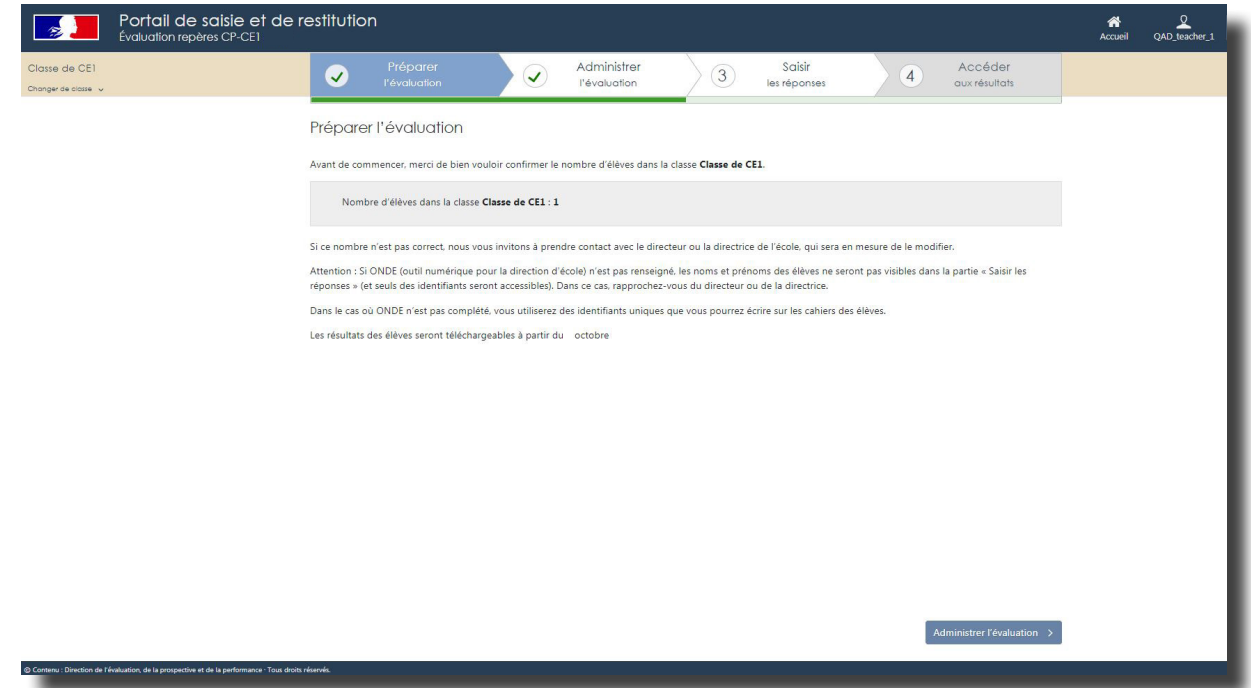

Après le tutoriel, vous accédez au constat d'effectif.

Si l'effectif indiqué ne correspond pas à celui de votre classe, veuillez vous rapprocher du directeur ou de la directrice de l'école pour le modifier.

[Retour sommaire](#page-1-0) **3** 

# <span id="page-5-0"></span>**4. Administrer l'évaluation : classe et effectif**

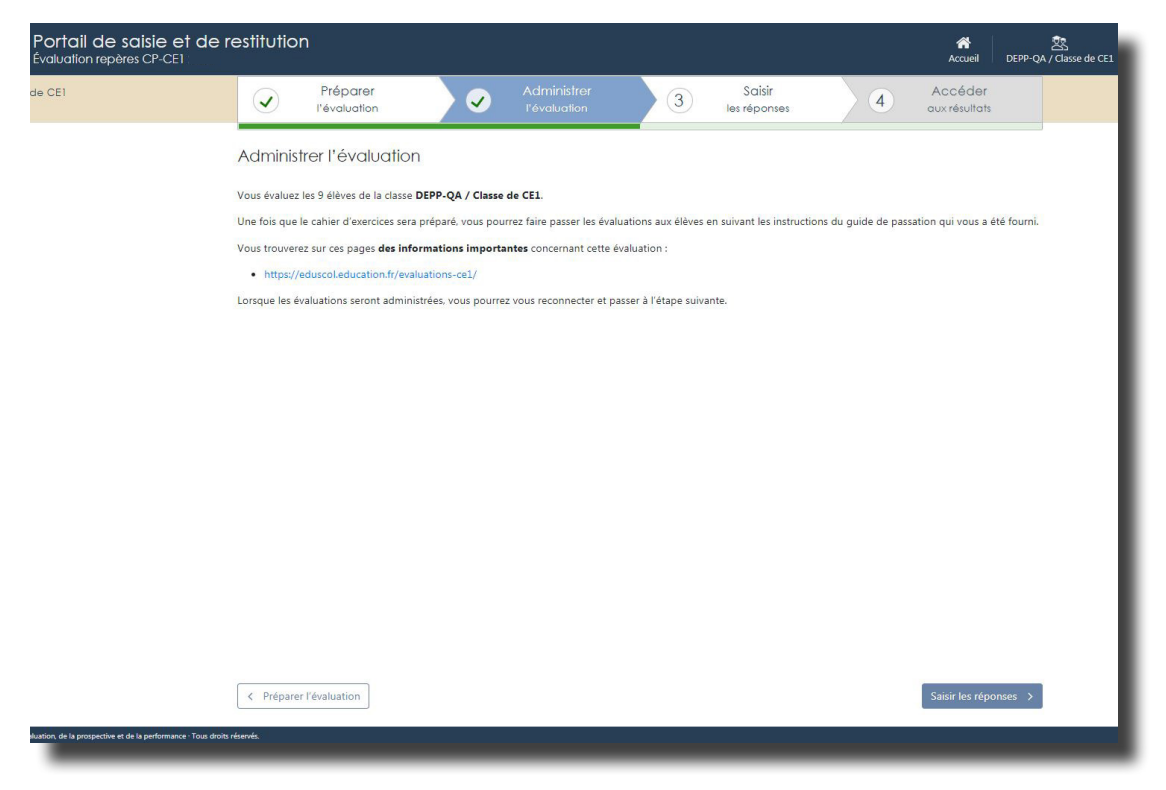

Un dernier écran d'information récapitule la classe pour laquelle vous allez effectuer les saisies ainsi que le nombre d'élèves concernés.

# **5. Saisir les réponses**

# **5.1 Le tutoriel d'aide à la saisie**

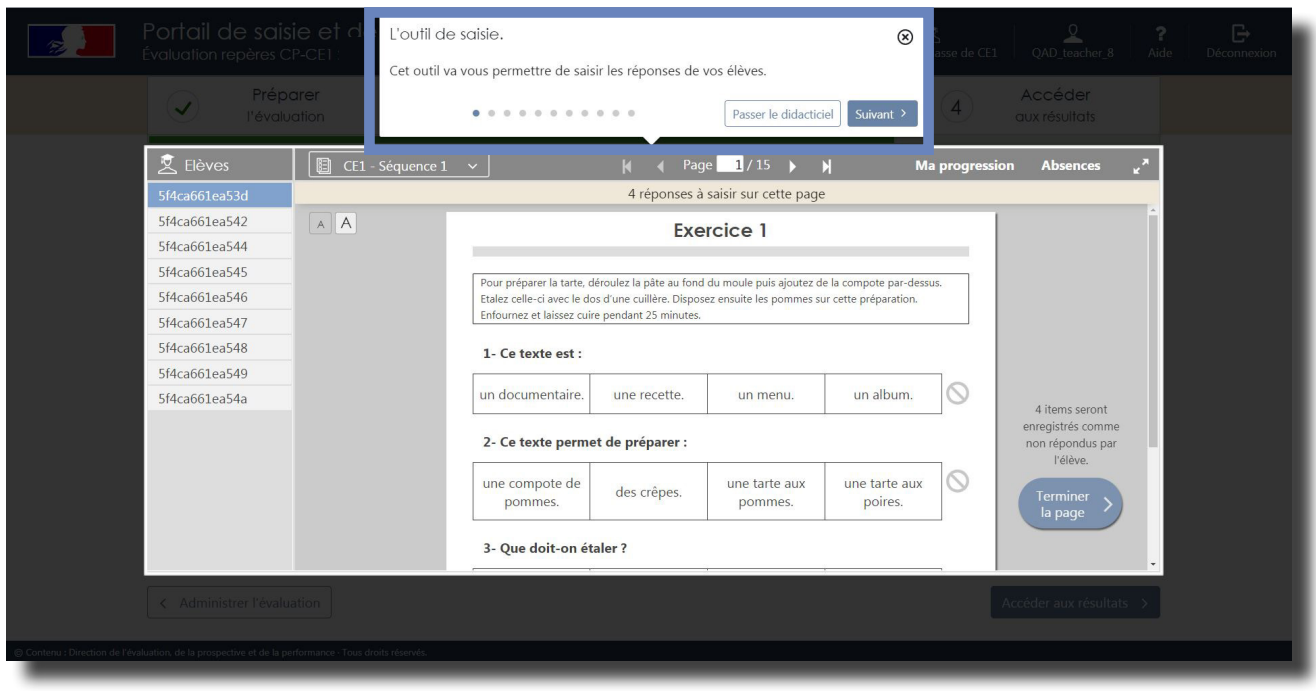

Vous êtes désormais dans la partie « saisie ». À la première connexion, un tutoriel vous permet de découvrir les fonctionnalités du portail.

**La saisie des réponses des élèves sera possible jusqu'au 1er octobre 2021.**

[Retour sommaire](#page-1-0) qualitative de la production de la production de la production de la production de la production de la production de la production de la production de la production de la production de la production de la p

<span id="page-6-0"></span>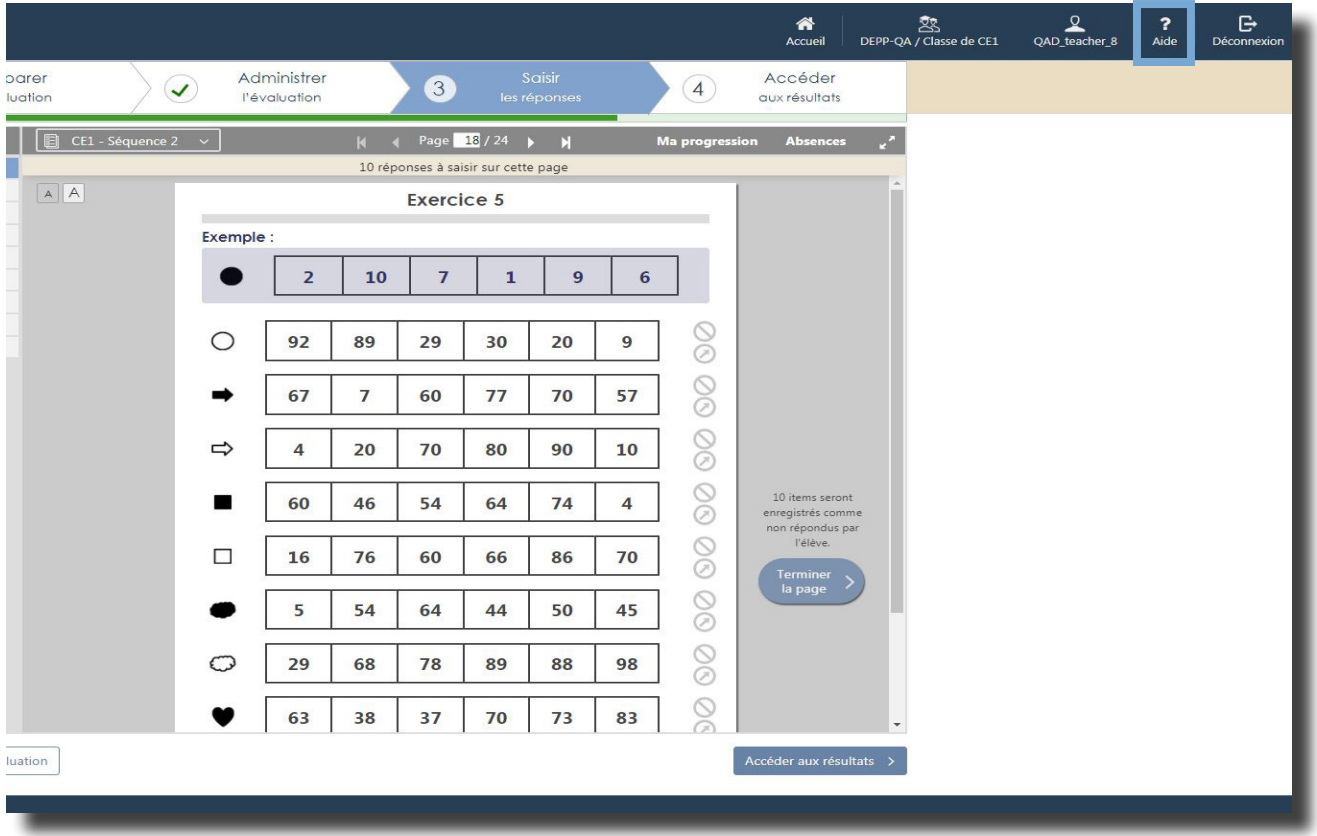

Si vous avez besoin d'aide au cours de la saisie des productions d'élèves, ce tutoriel est accessible à tout moment en cliquant sur l'icône « Aide » dans le menu, en haut à droite de la fenêtre du navigateur internet.

# **5.2 Les outils disponibles sur le bandeau**

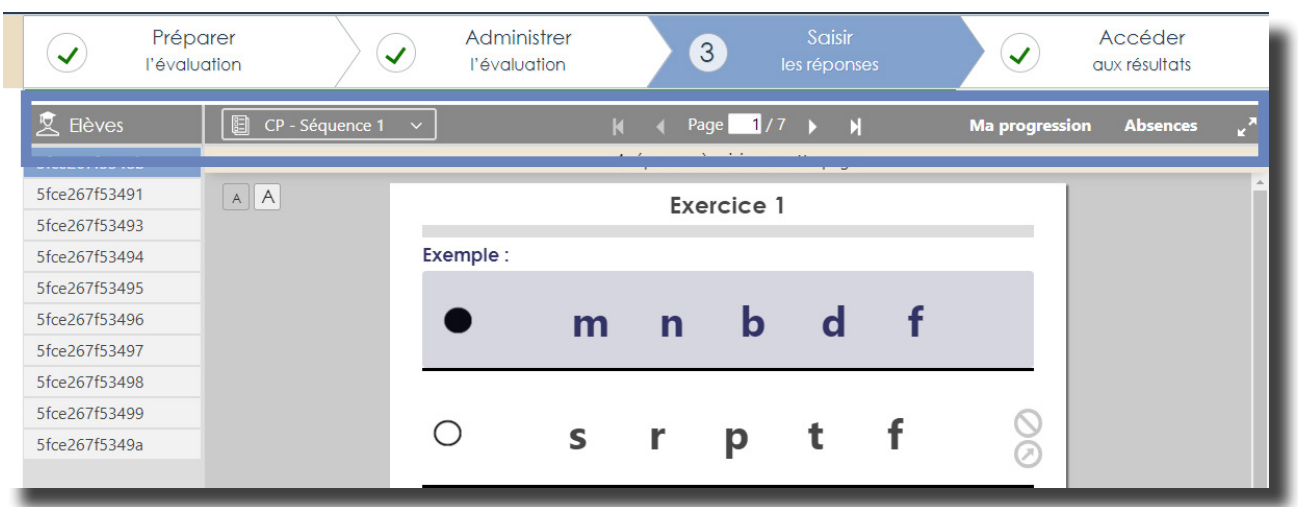

# <span id="page-7-0"></span>5.2.1 Choisir l'élève

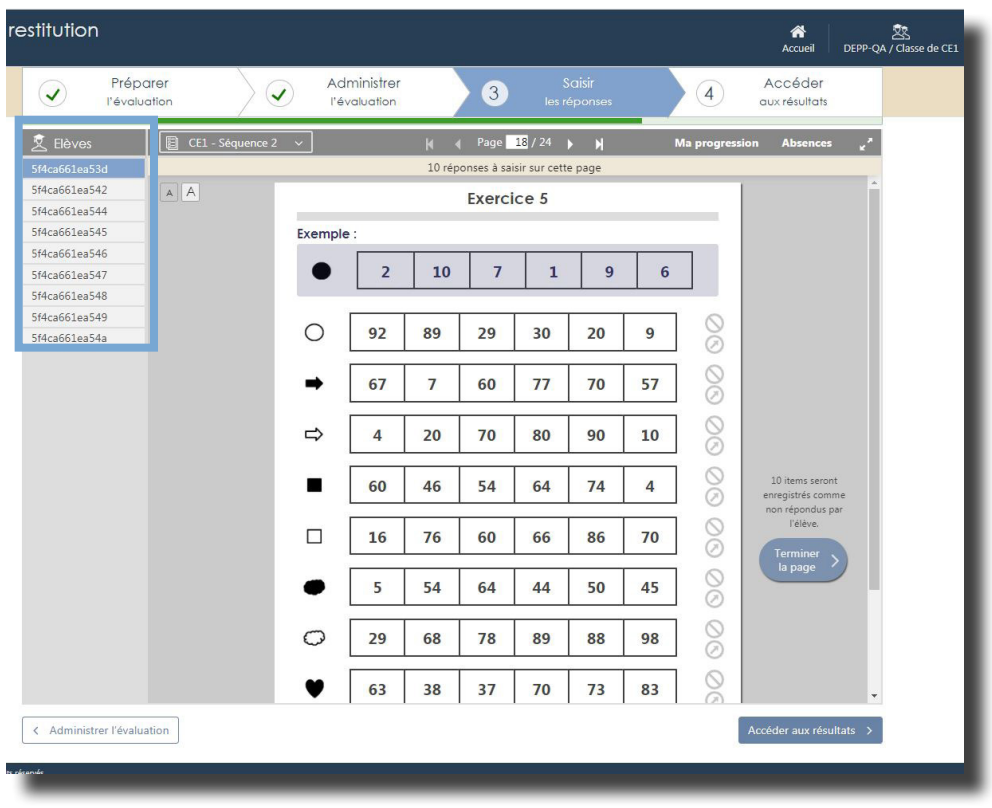

Vous pouvez sélectionner l'élève pour lequel vous souhaitez saisir les réponses.

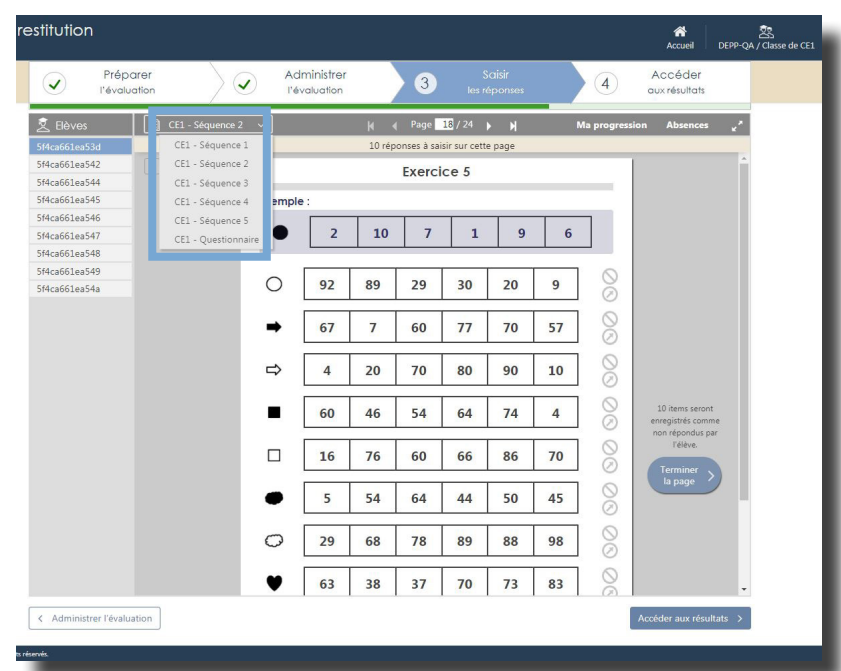

5.2.2 Choisir la séquence

Vous pouvez choisir, à partir du menu déroulant, la séquence pour laquelle vous voulez saisir les réponses.

### <span id="page-8-0"></span>5.2.3 Se déplacer dans les pages de la séquence

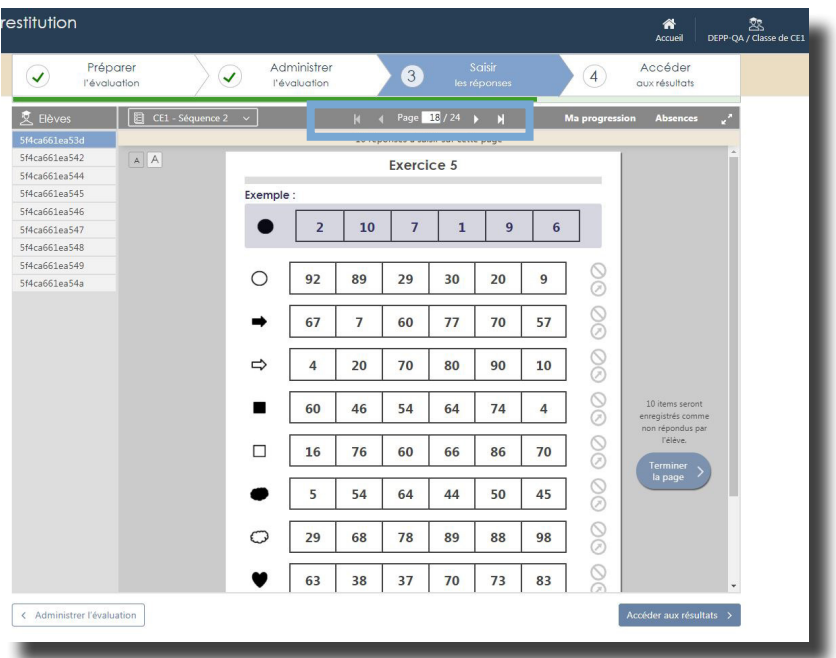

Vous pouvez vous déplacer dans les différentes pages de la séquence en cliquant sur les flèches.

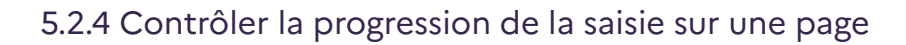

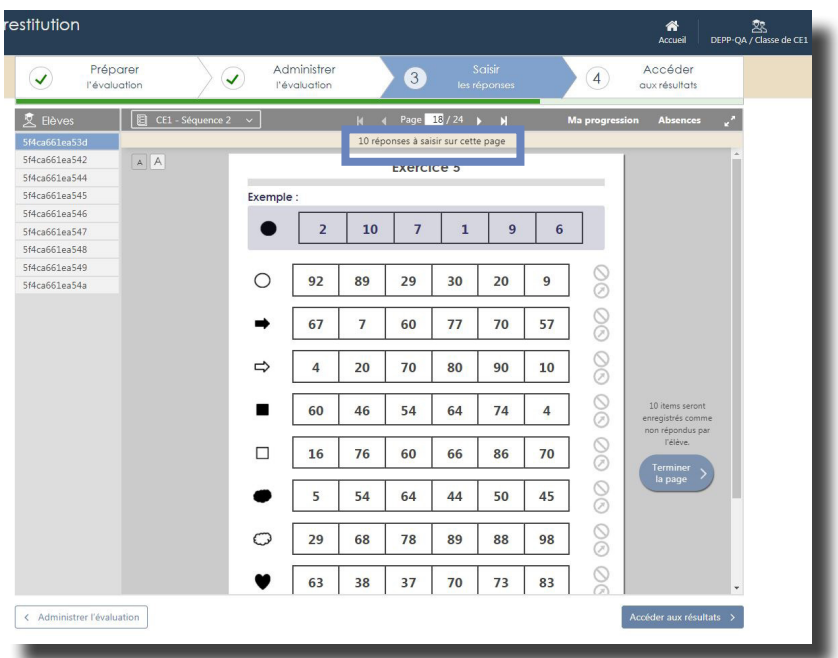

Un message vous indique le nombre de réponses à saisir sur chaque page.

# <span id="page-9-0"></span>Elève / Page 27 28 30 31 32 33 34 35 36 37<br>f4ca661ea53d 5f4ca661ea542 5f4ca661ea544  $5f4c3661e3545$ srieassieasis<br>5f4ca661ea546 5f4cabblea54b<br>5f4ca66lea547<br>5f4ca66lea548<br>5f4ca66lea549<br>5f4ca66lea54a  $\infty$

#### 5.2.5 Contrôler la progression de la saisie sur une séquence

À tout moment, vous pouvez naviguer entre les différents exercices en cliquant sur «Ma progression». S'ouvre alors la fenêtre (voir ci-dessus), dans laquelle :

- Les cases correspondant aux pages du cahier sont vertes, en cas de saisie complète;
- Les cases ne sont que partiellement vertes en cas de saisie incomplète.

Attention, en cas de saisie incomplète, le calcul des scores ne sera pas disponible (cf. 5.6)

> • Naviguer vers  $\boxed{2}$  Marquer comme absent Elève / Page 1 2 3 4 5 6 7<br>5fce267f5348b <del>A A A A A A A</del><br>5fce267f53491 Sfce267f53493 Steed7153494<br>Sfce267f53494 Sfce267f53496 Sfce267f53497 Stee267f53498<br>Sfce267f53498<br>Sfce267f53499 × Sfce267f5349a  $\sigma$  $n - m$  $\mathbf{v}$ 1  $\bullet$  $n - m - r$ 土 **S**  $\circ$ nd t s  $f$

5.2.6 Renseigner l'absence d'un ou plusieurs élèves

# <span id="page-10-0"></span> **5.3 Les autres outils de saisie**

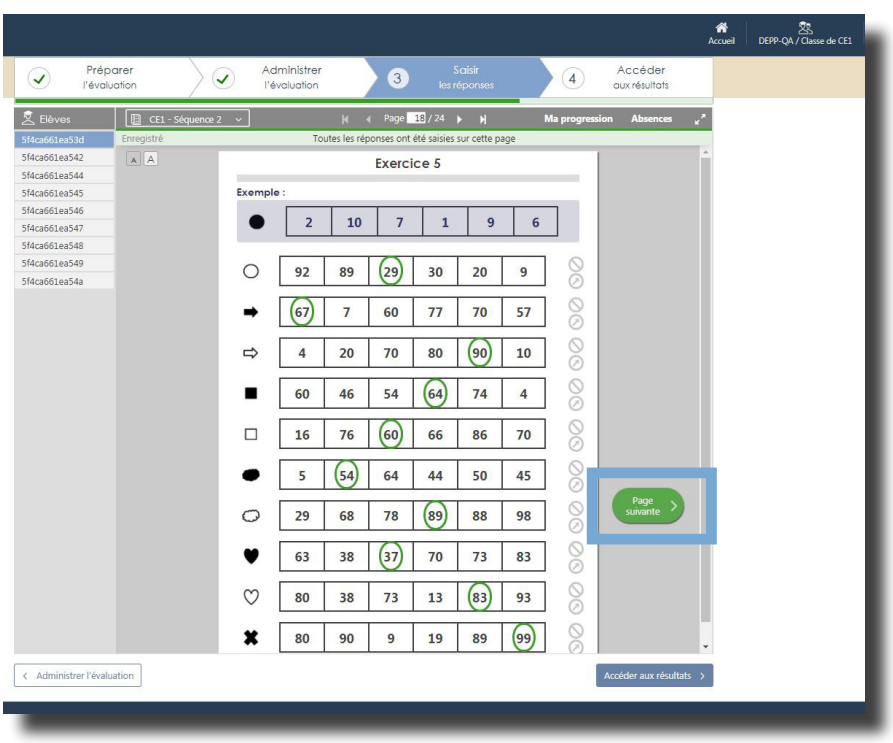

5.3.1 Valider les réponses en passant à la page suivante

Vous pouvez reporter les réponses de l'élève et cliquer sur «page suivante».

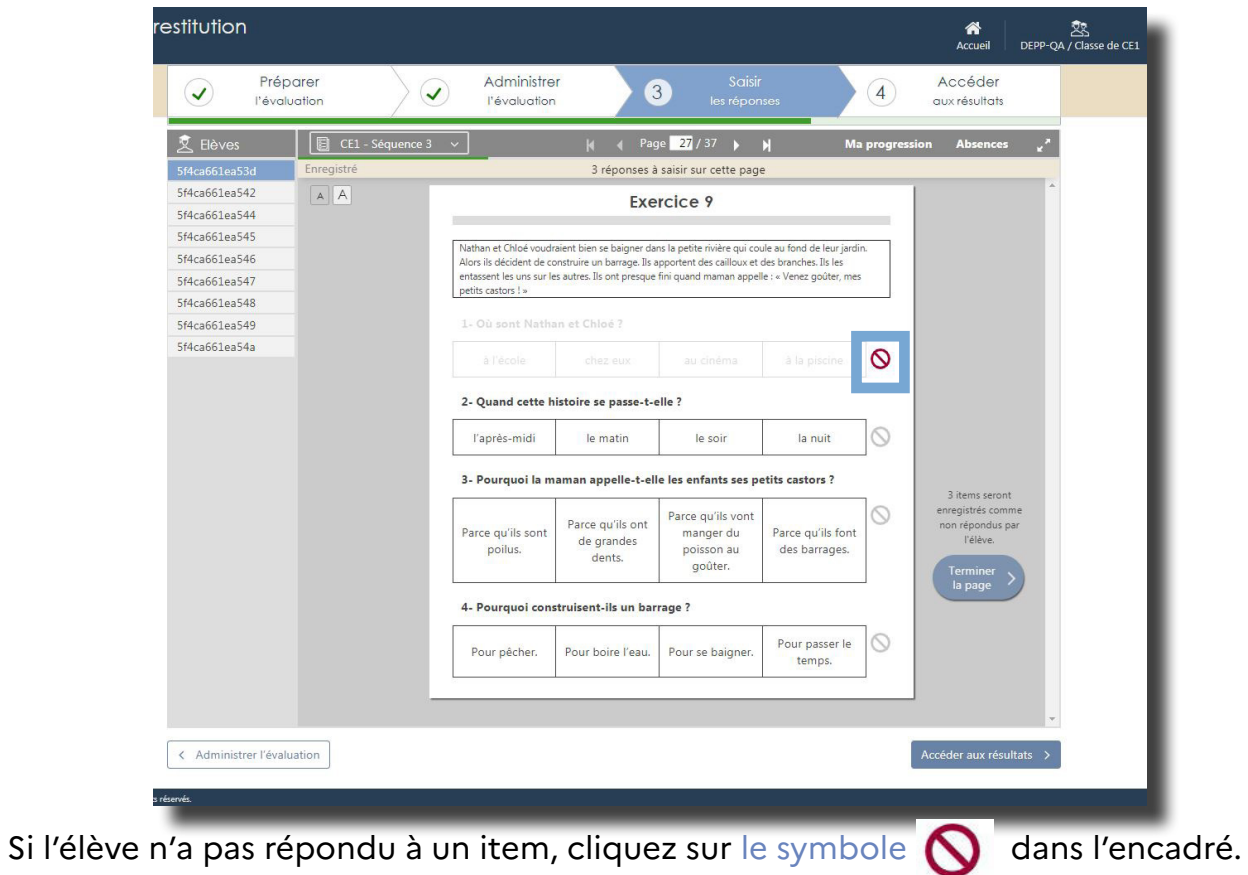

5.3.2 Saisir la non-réponse de l'élève

# 5.3.3 Contrôler la progression de la saise sur une page

<span id="page-11-0"></span>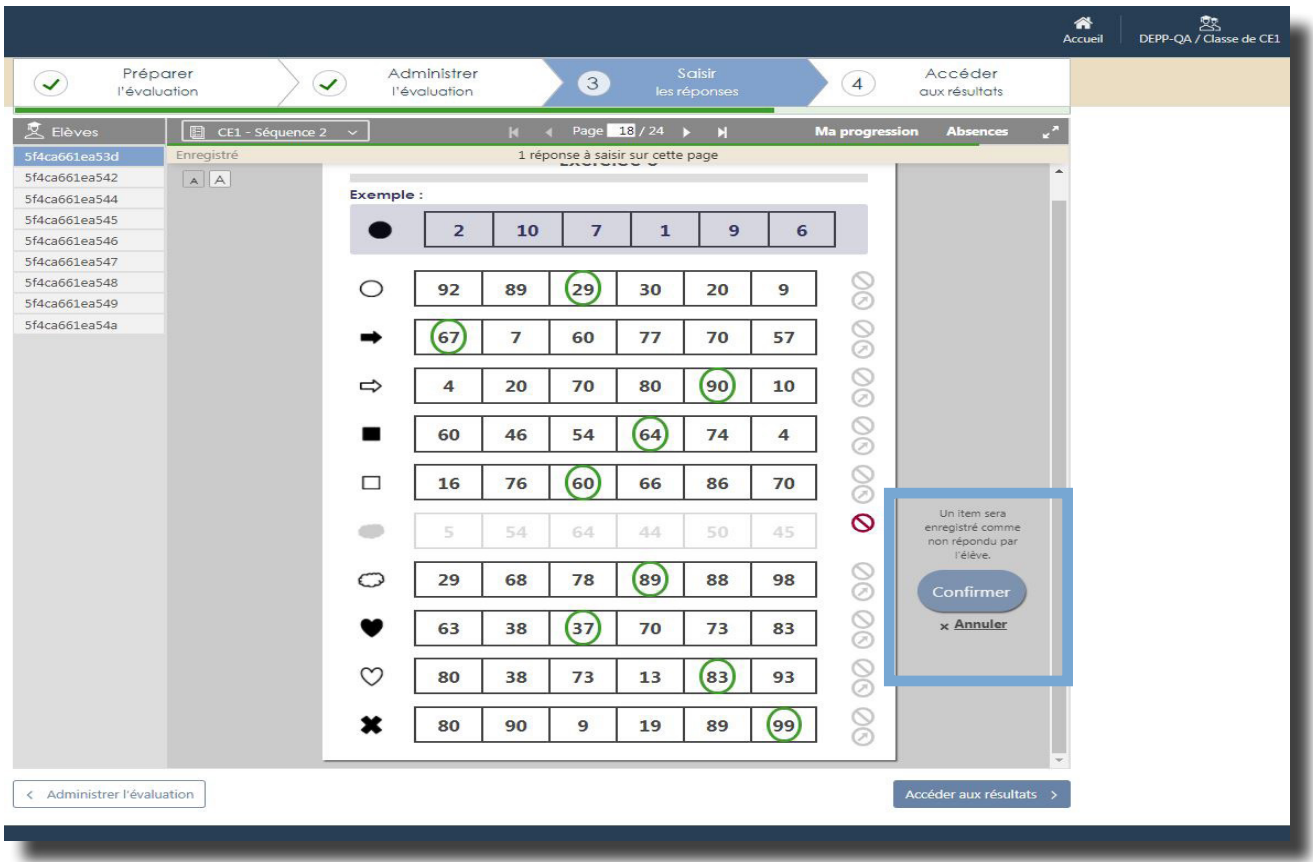

Dans l'éventualité où toutes les réponses attendues ne seraient pas saisies sur la page, le message « x réponse(s) sera (seront) marquée(s) non-répondue(s) » apparait.

Si ce choix vous convient, cliquez sur « confirmer ».

# 5.3.4 Visualiser et annuler l'absence sur une page

<span id="page-12-0"></span>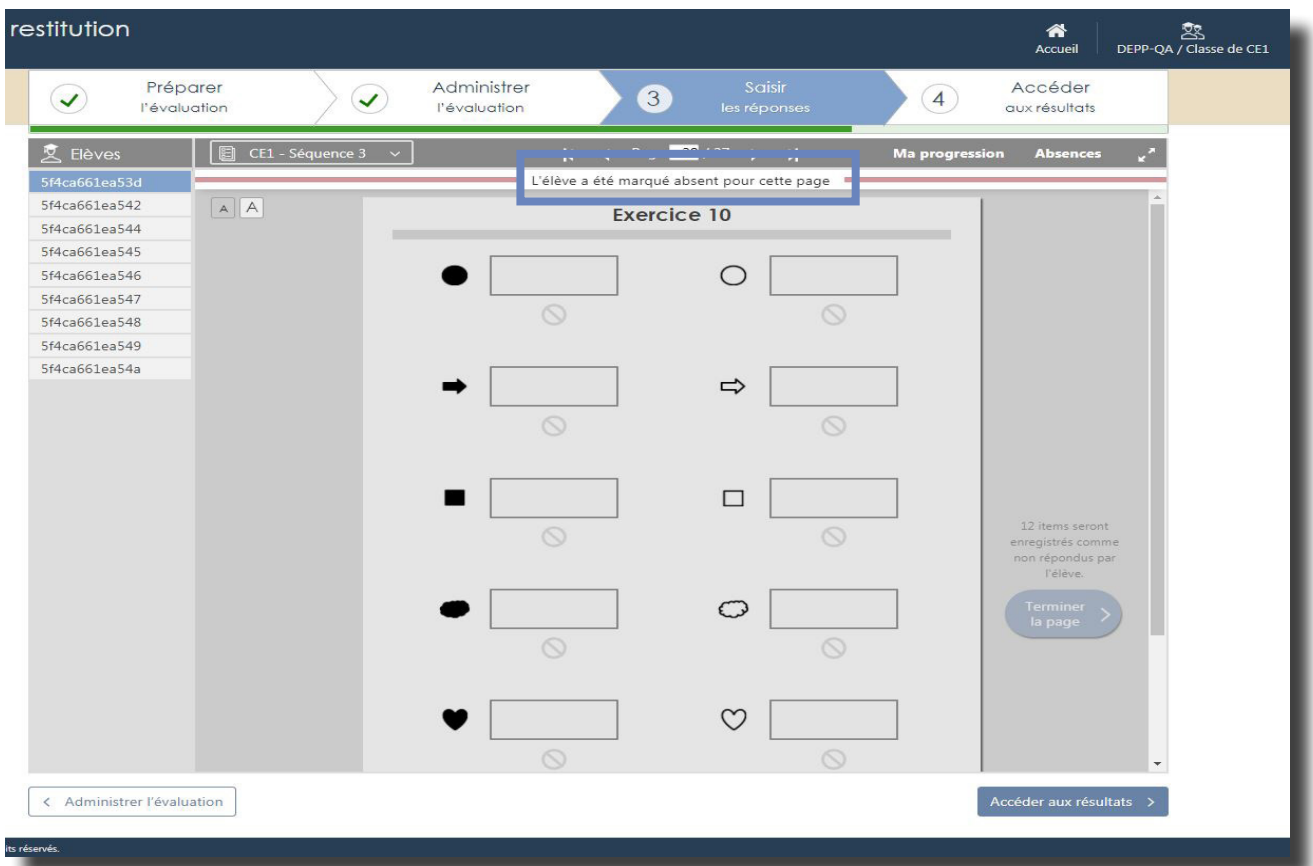

Si un élève a été déclaré absent sur un exercice, l'exercice est grisé et vous ne pouvez plus saisir de réponse. Cette information est visible sous le bandeau.

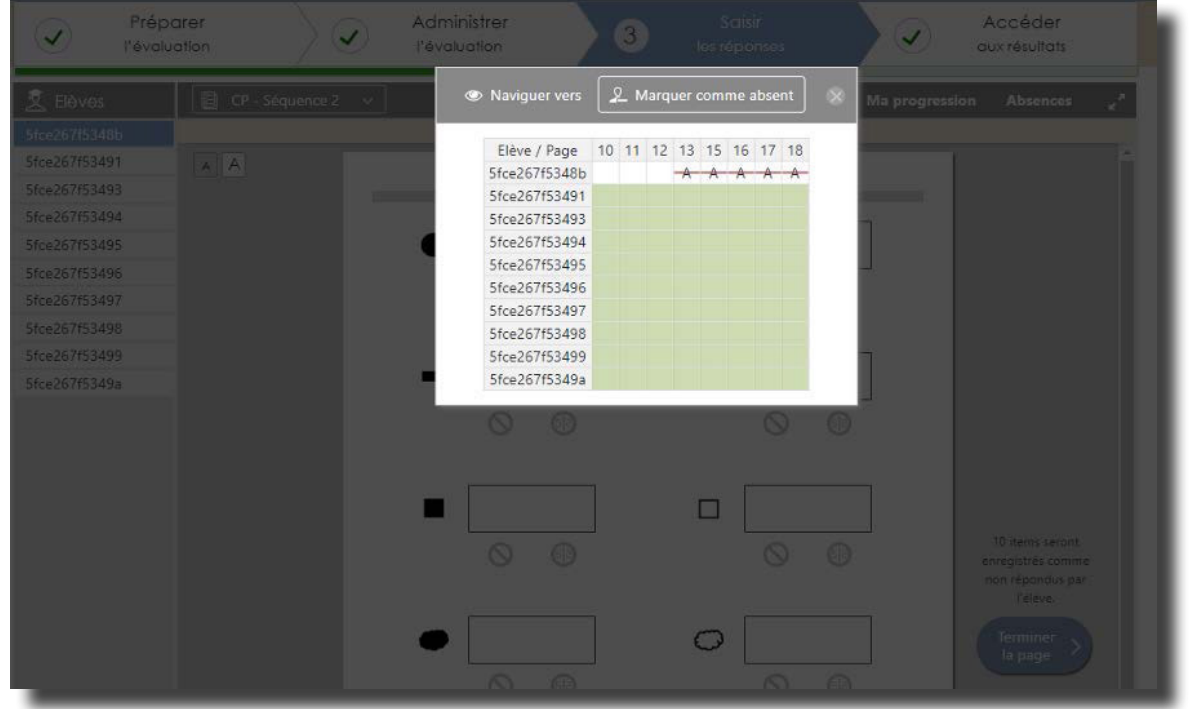

Si vous souhaitez à nouveau saisir des réponses, il faut annuler l'absence en cliquant d'abord sur « Absences », puis sur les pages concernées.

# <span id="page-13-0"></span>5.3.5 Changer de séquence ou d'élève

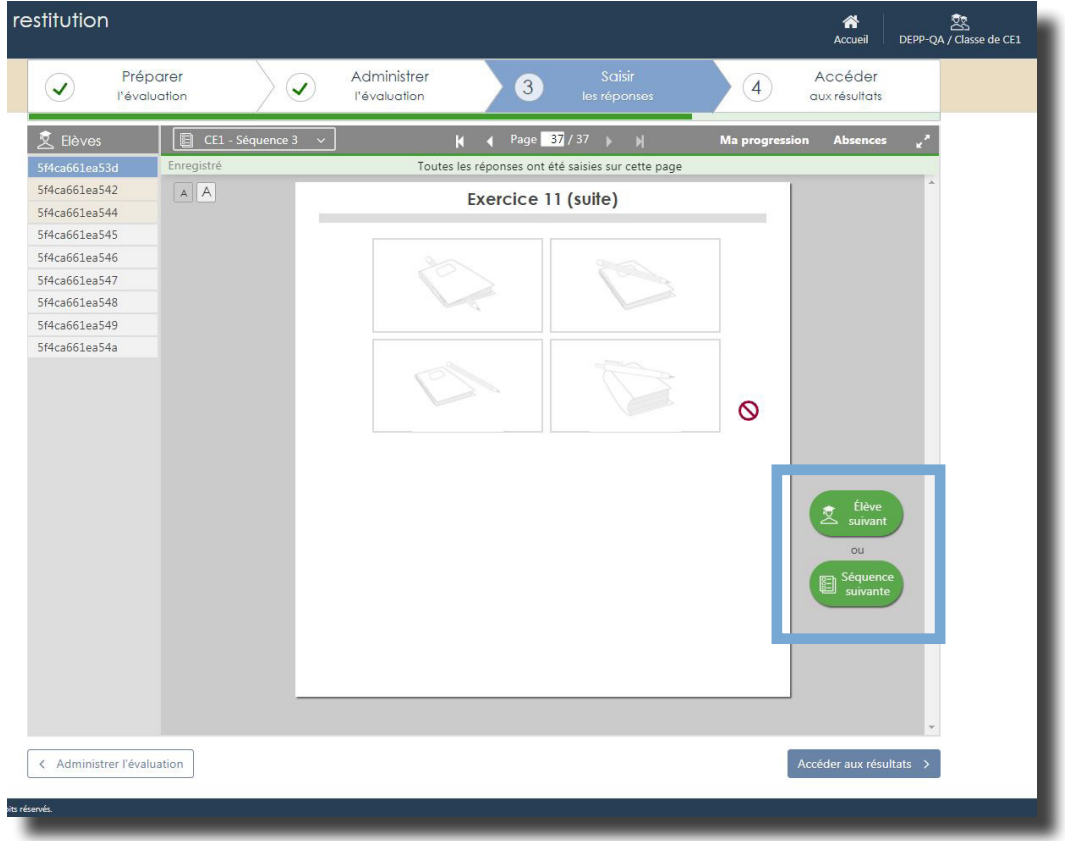

À la fin d'une séquence, vous avez la possibilité de changer d'élève pour poursuivre la saisie sur cette même séquence ou de changer de séquence pour poursuivre la saisie pour cet élève.

# <span id="page-14-0"></span>5.4.1 La ligne numérique

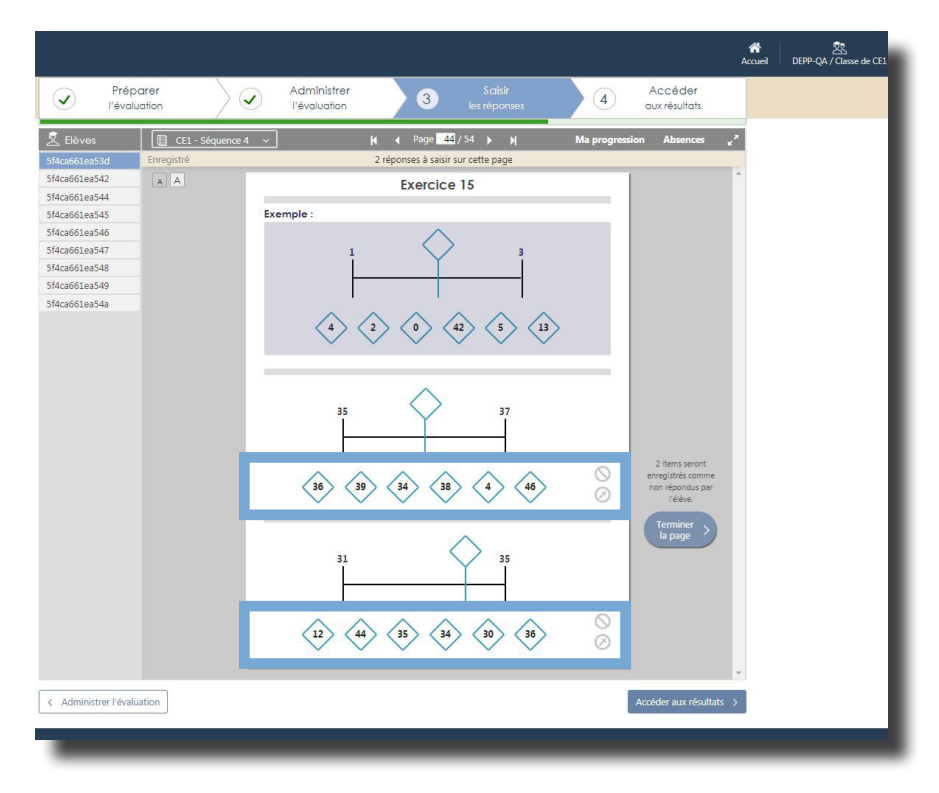

Pour l'exercice 16 de la séquence 4 (CP) et l'exercice 15 de la séquence 4 (CE1), si l'élève n'a pas entouré la réponse mais qu'il l'a écrite, il conviendra de cliquer sur la proposition correspondant à la réponse de l'élève.

# 5.4.2 La dictée de nombres

<span id="page-15-0"></span>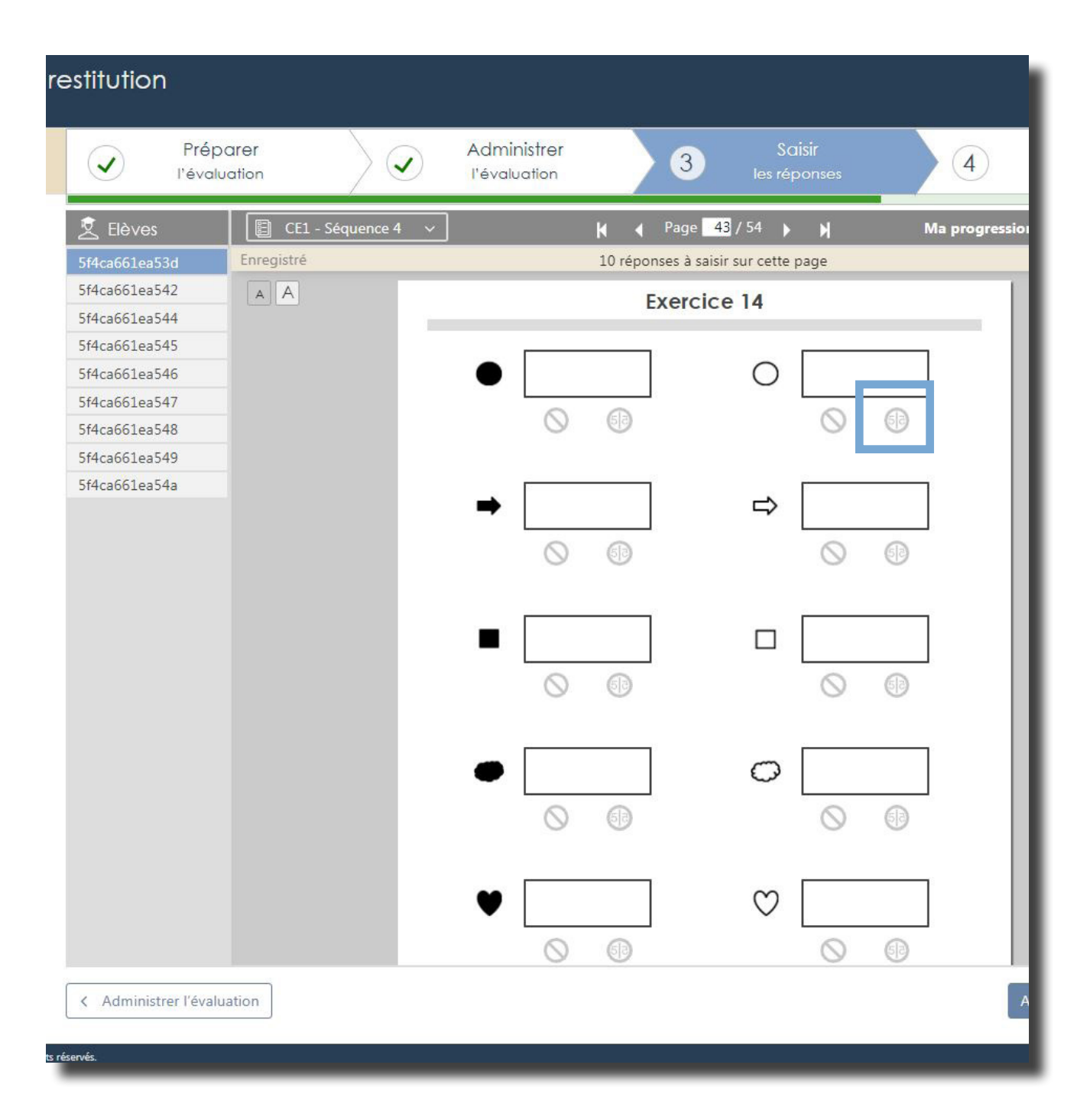

Pour les exercices de dictée en mathématiques, si l'élève a écrit en écriture miroir, il conviendra de cliquer sur l'élément correspondant.

Voici un résumé des différentes icônes que vous pourrez utiliser lors de la saisie.

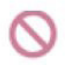

Absence de réponse (élève absent ou non réponse ponctuelle).

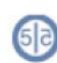

Ecriture en miroir.

[Retour sommaire](#page-1-0) **14** 

# 5.4.3 La fluence

<span id="page-16-0"></span>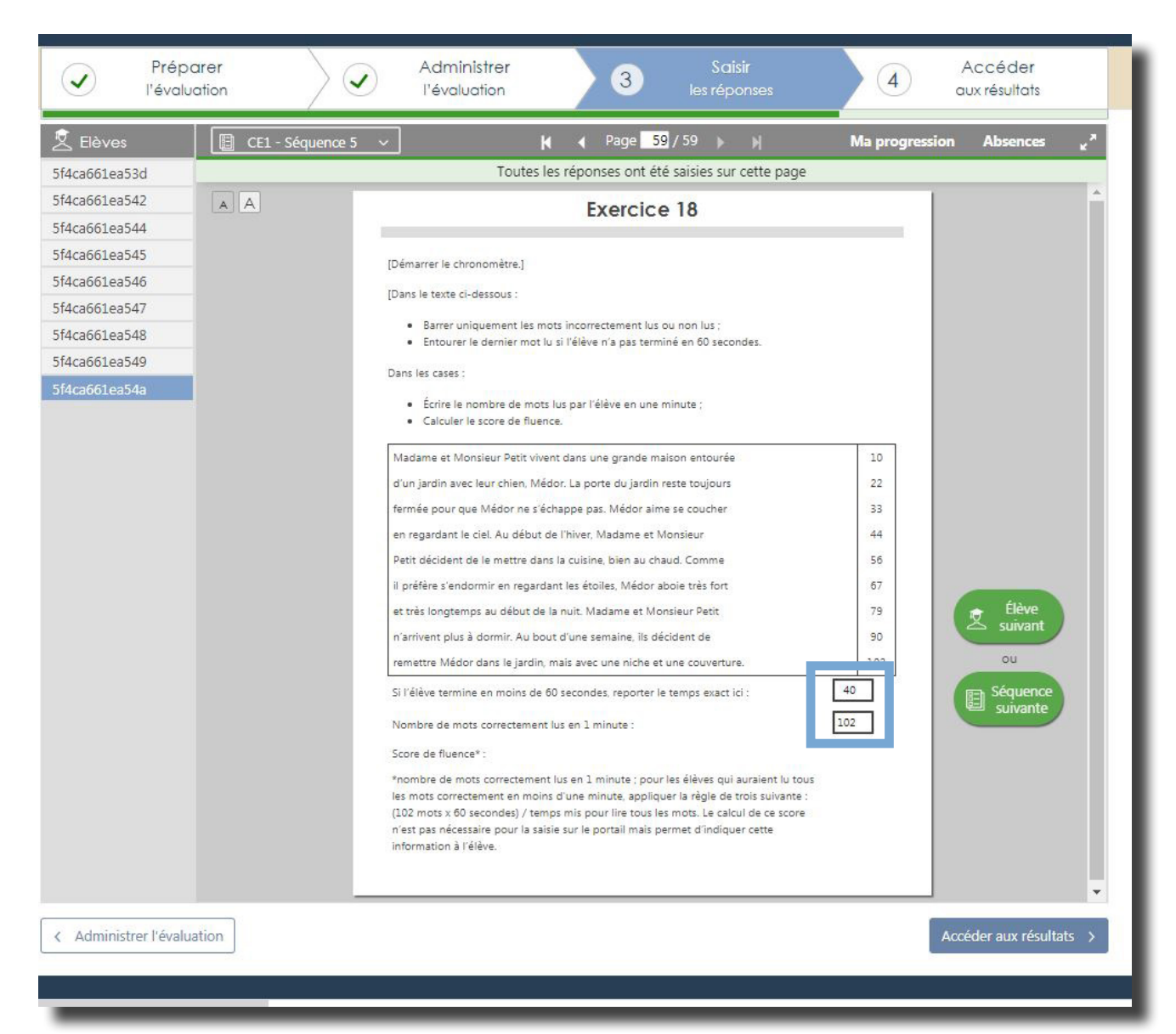

Pour l'exercice de fluence de texte, reportez le temps et le nombre de mots correctement lus. Le score de fluence (nombre de mots lus par minute) sera calculé automatiquement lorsque vous demanderez le calcul des scores.

Exemple de restitution après demande de calcul des scores :

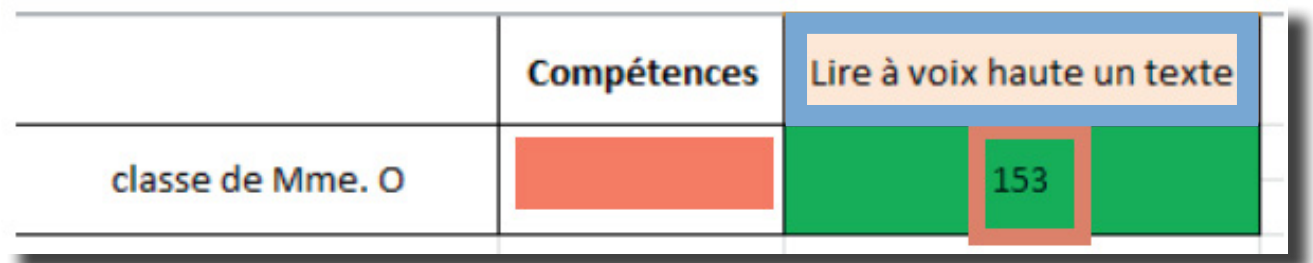

Dans l'exemple ci-dessus, l'élève a lu 102 mots en 40 secondes. Il est donc capable de lire 153 mots en 60 secondes.

#### **5.5 Les pages «exemples» ne sont pas visibles sur le portail**

<span id="page-17-0"></span>CP: Les pages 21, 27, 29 et 40 du cahier de l'élève ne figurent pas sur le portail car elles ne contiennent aucun élément à saisir. (voir captures ci-dessous)

CE1: Les pages 29 et 50 du cahier de l'élève ne figurent pas sur le portail car elles ne contiennent aucun élément à saisir.

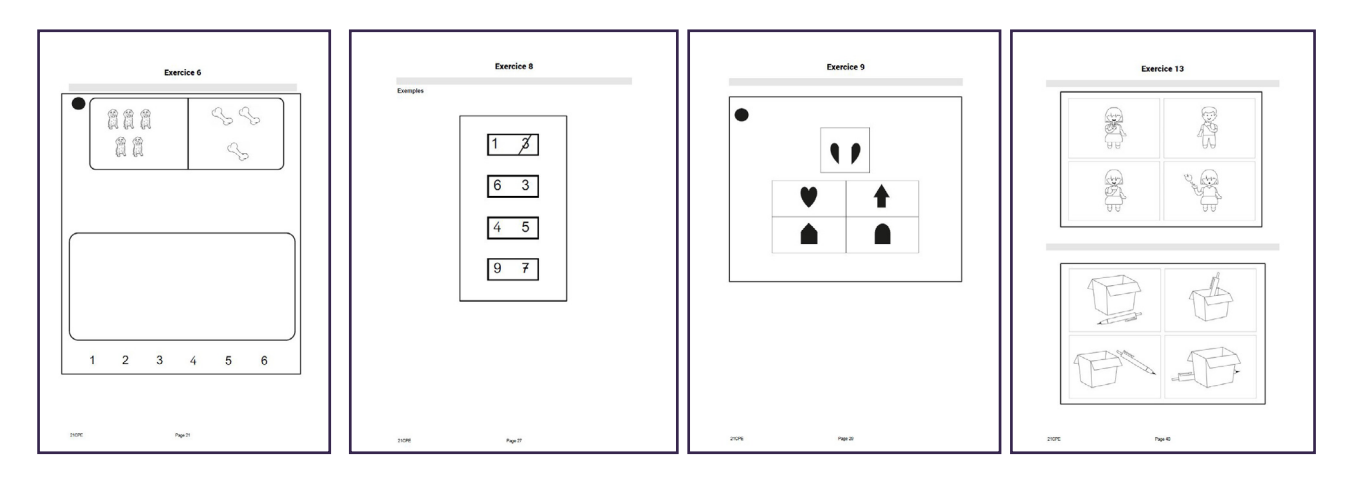

#### **5.6 Générer le calcul des scores**

5.6.1 Demander le calcul des scores pour accéder aux différents documents de restitution

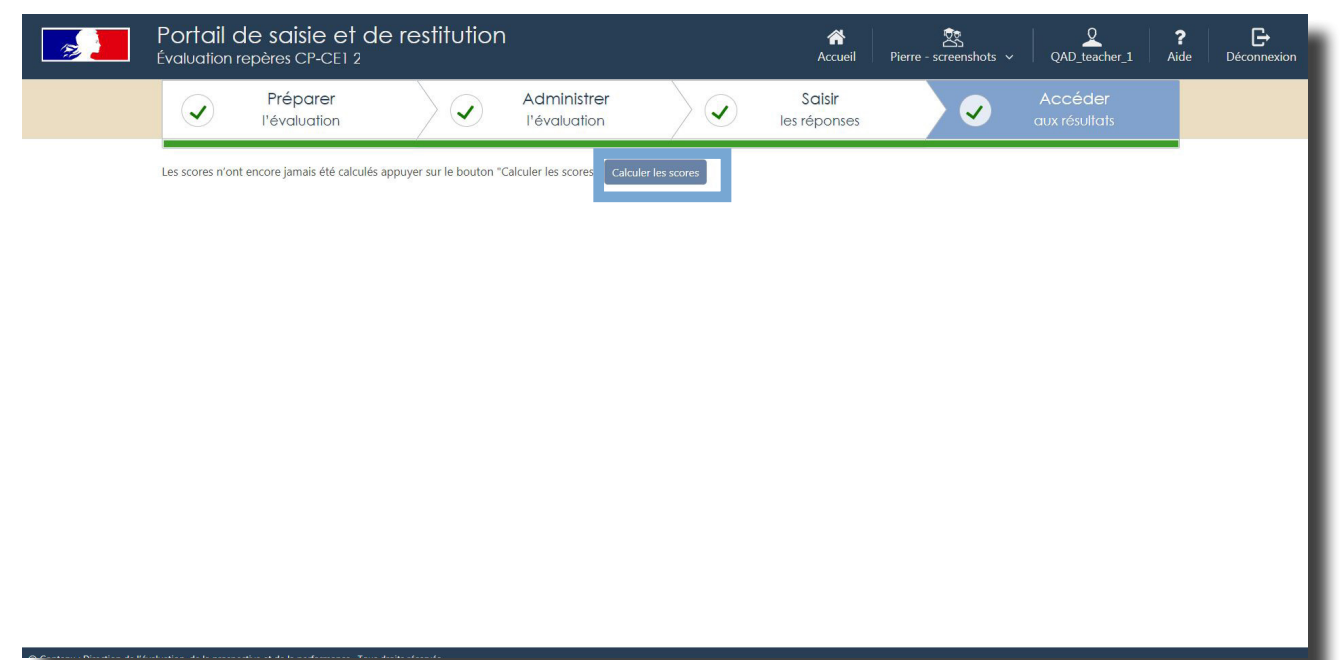

**Il faut que toutes les réponses soient saisies pour tous les élèves de la classe** afin de pouvoir lancer le calcul des scores\*\*\* en cliquant sur : Calculer les scores. Le calcul sera disponible sous 48 heures dès la fin de la saisie des réponses de tous les élèves de la classe.

Vous devrez alors vous reconnecter pour accéder aux arborescences, aux tableaux des résultats détaillés, aux fiches de restitutions individuelles à destination des familles et au guide des scores.

\*\*\* Seul l'enseignant est en mesure de demander le calcul des scores, cette action ne pouvant être effectuée par le directeur ou la directrice.

<span id="page-18-0"></span> 5.6.2 Pourquoi le calcul des scores n'est pas disponible alors que vous estimez avoir achevé la saisie des réponses ?

Si le calcul des scores n'est pas disponible cela signifie **que la saisie des données n'est pas complète.**

En utilisant l'outil « Ma progression », vous pouvez **vérifier pour chaque séquence l'état de la saisie.** 

Il faut rechercher les cases blanches dans « Ma progression » (une case blanche indique que la saisie sur une page n'a pas été effectuée).

Dans les pages qui suivent, un exemple vous est proposé pour expliciter la démarche à suivre pour identifier la ou les pages non saisies.

#### **Exemple** :

Vous venez de finir la saisie de la séquence 5 mais le calcul des scores n'est pas disponible. Vous pouvez contrôler l'état des saisies de cette séquence en cliquant sur « Ma progression ». Vous constatez que la saisie est complète.

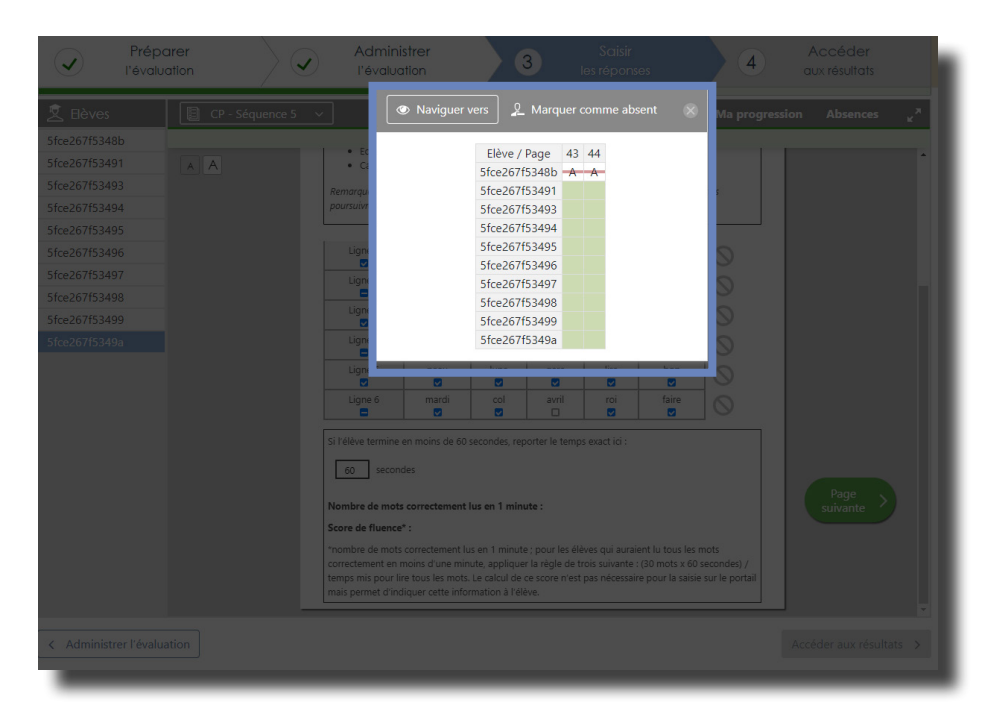

Vous allez donc contrôler l'état des saisies pour les 4 autres séquences. Vous pouvez d'abord contrôler la séquence 1.

Dans le bandeau permettant de sélectionner l'une des séquences, vous cliquez sur la séquence 1.

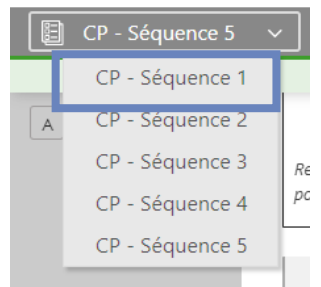

En cliquant sur « Ma progression », vous pouvez constater que la saisie **des réponses de la page 2** pour le dernier élève de la liste n'a pas été effectuée.

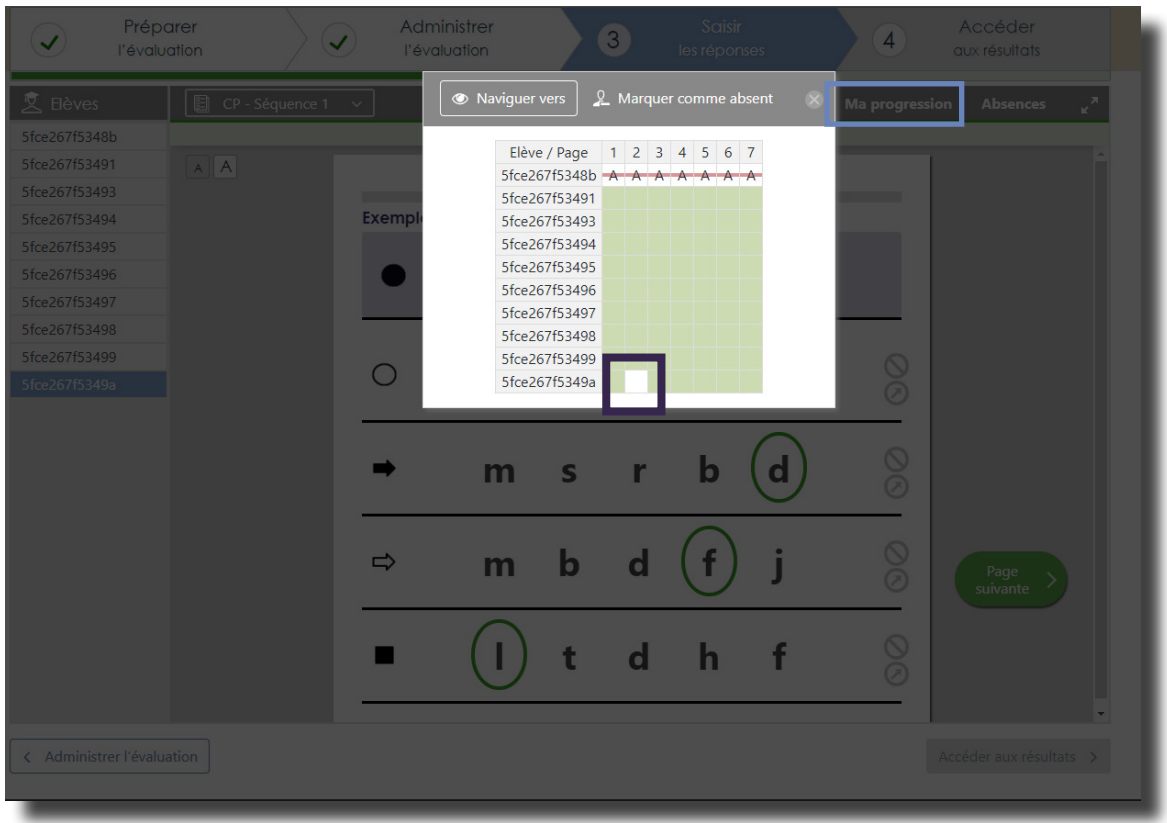

Une fois la saisie de la page 2 terminée, l'accès au calcul des scores est disponible. Vous pouvez donc demander le calcul des scores.

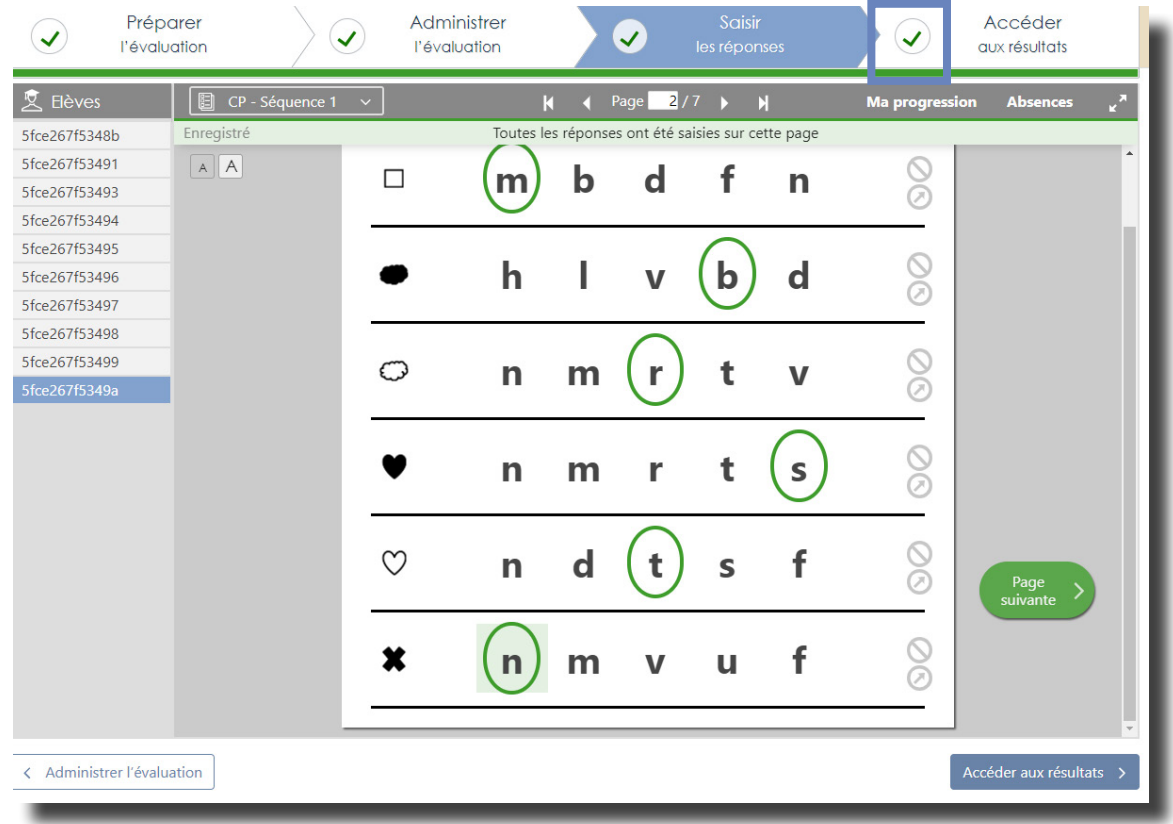

# <span id="page-20-0"></span>**6. Accéder aux restitutions**

#### **6.1 Les arborescences**

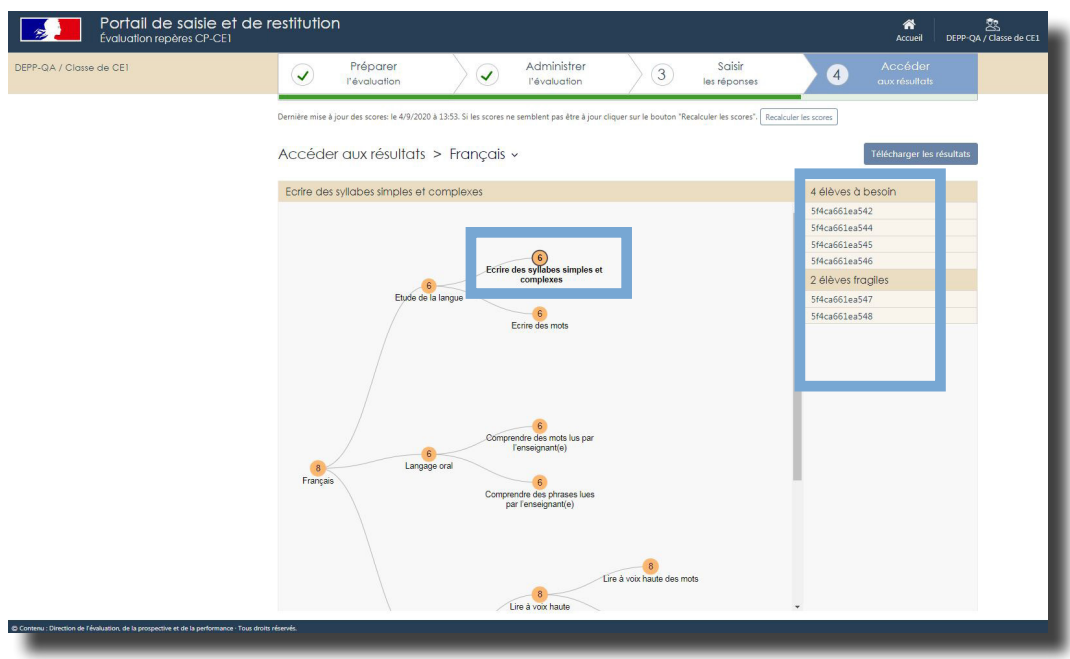

Les résultats sont désormais accessibles.

L'accès à la restitution sous forme d'arbre est visible, ici pour le français en CP. Chaque branche correspond à une compétence. Les listes des élèves à besoin et fragiles sont visibles par compétence.

# **6.2 Les résultats sont disponibles**

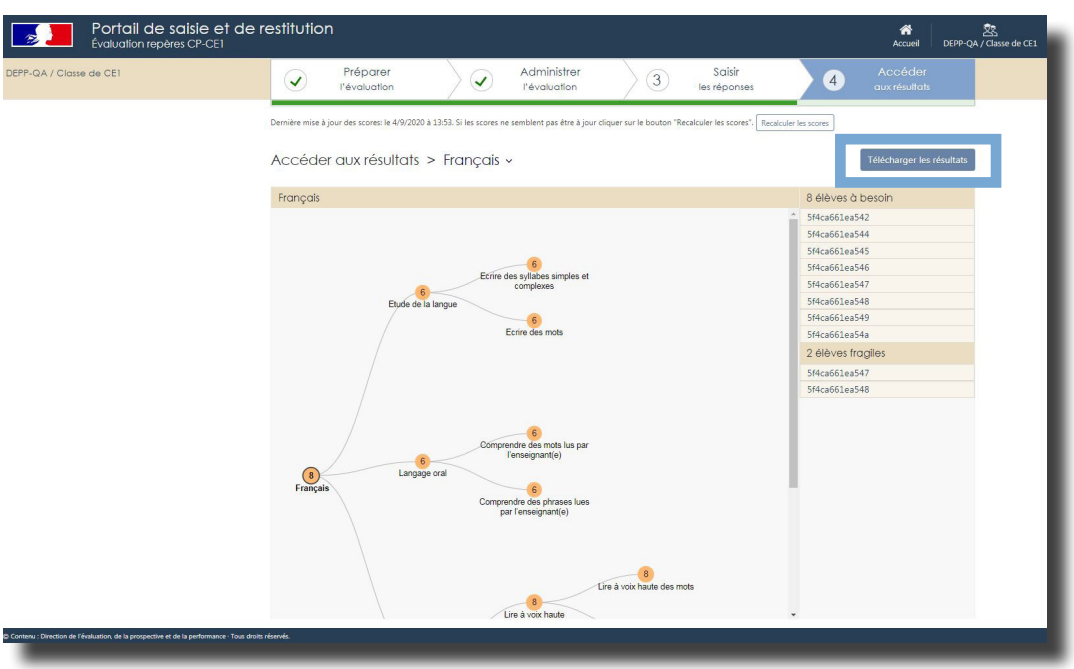

[Retour sommaire](#page-1-0) 19 Une fois toutes les réponses saisies pour tous les élèves de la classe, le téléchargement des résultats est possible.

### <span id="page-21-0"></span> **6.3 Les documents téléchargeables**

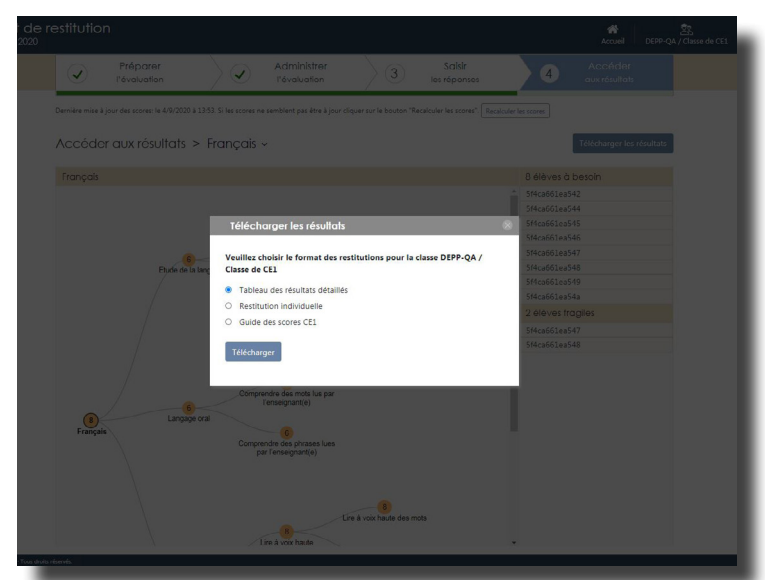

Vous pourrez télécharger les résultats par domaine (français et mathématiques) sous deux formes : un fichier de synthèse pour la classe et les fiches de restitutions individuelles des élèves (à destination des parents).

Vous pouvez également télécharger le guide des scores pour le niveau concerné.

### 6.3.1 Le tableau des résultats détaillés

Deux fichiers sont disponibles, un pour le français et un pour les mathématiques.

Voici un exemple de fichier de synthèse pour la classe en français. Il comporte cinq feuilles :

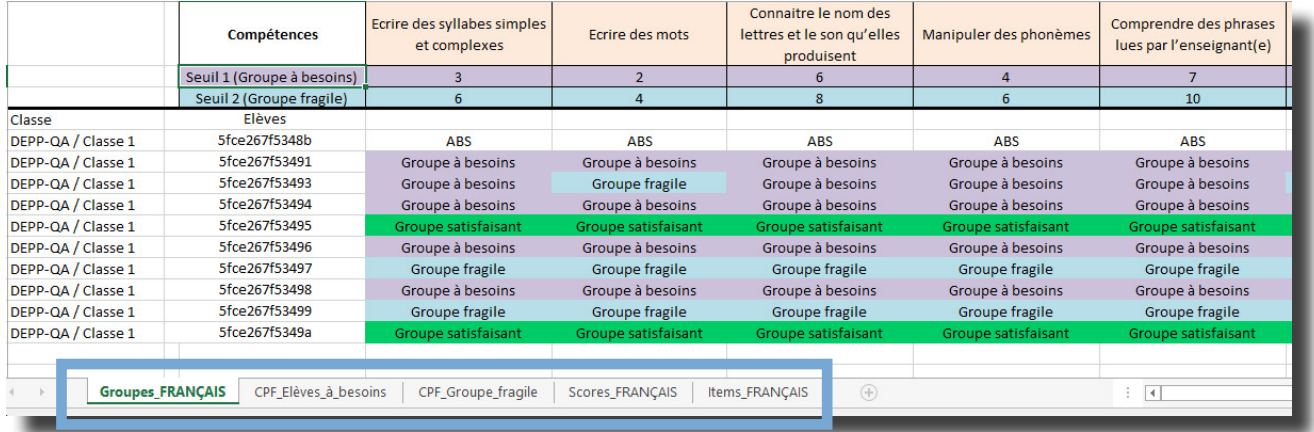

- Une première feuille permettant de visualiser, pour chaque compétence, le positionnement des élèves dans les trois groupes existants (à besoin, fragile et satisfaisant).
- Les deux feuilles suivantes déclinent la répartition des élèves dans les groupes « à besoins » et « fragile ».
- La quatrième feuille présente les scores calculés pour chaque élève de la classe.
- La cinquième feuille présente le détail des réponses des élèves à chaque item.

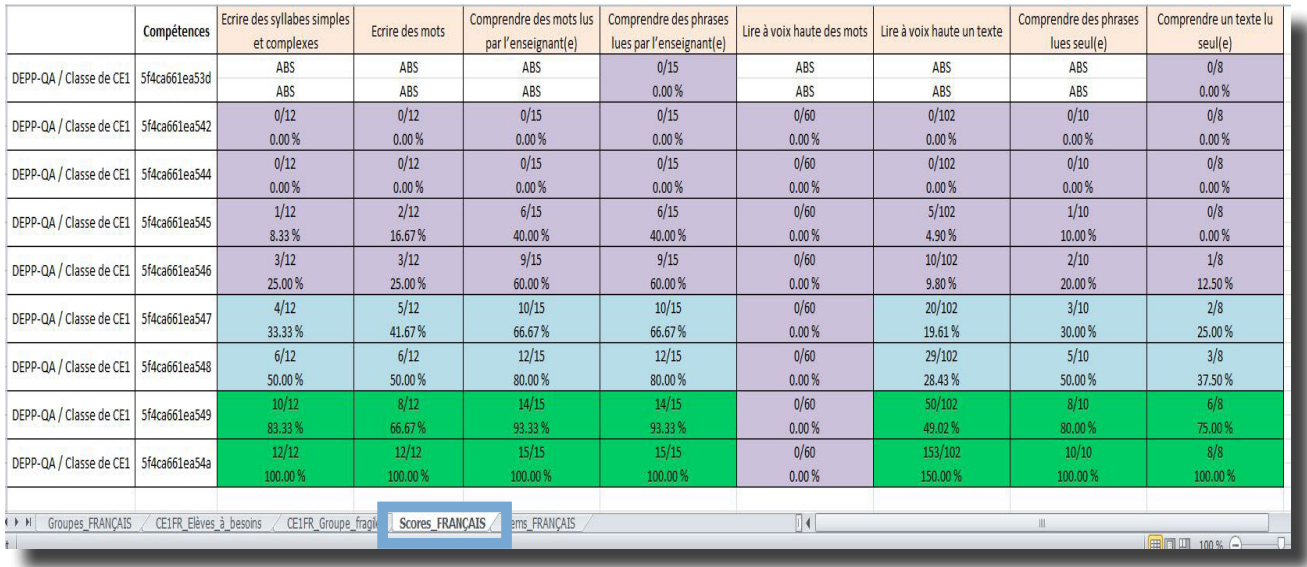

Voici la feuille présentant les scores calculés pour chaque élève de la classe (en nombre d'items et en pourcentages).

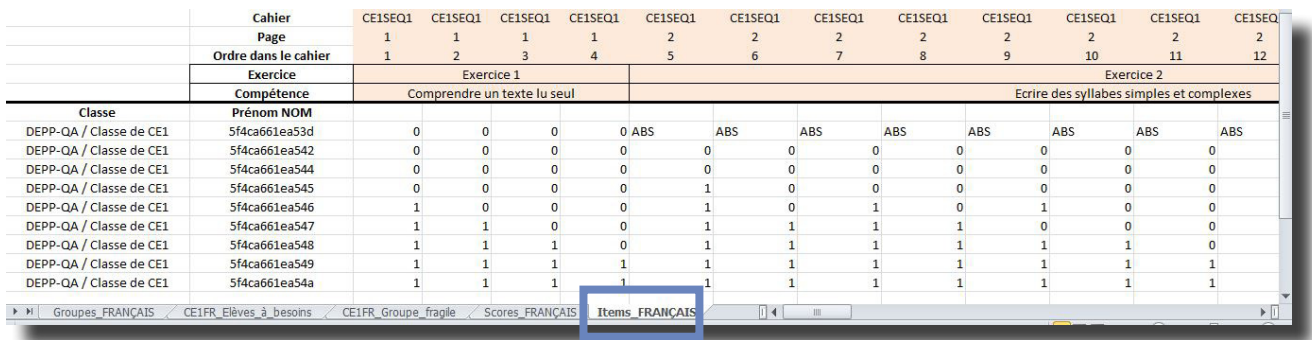

Voici la feuille présentant la réussite de tous les élèves à chaque item.

ABS : élève absent

- 1 : réussite
- 0 : échec

#### 6.3.2 Les restitutions individuelles (restitutions aux familles)

<span id="page-23-0"></span>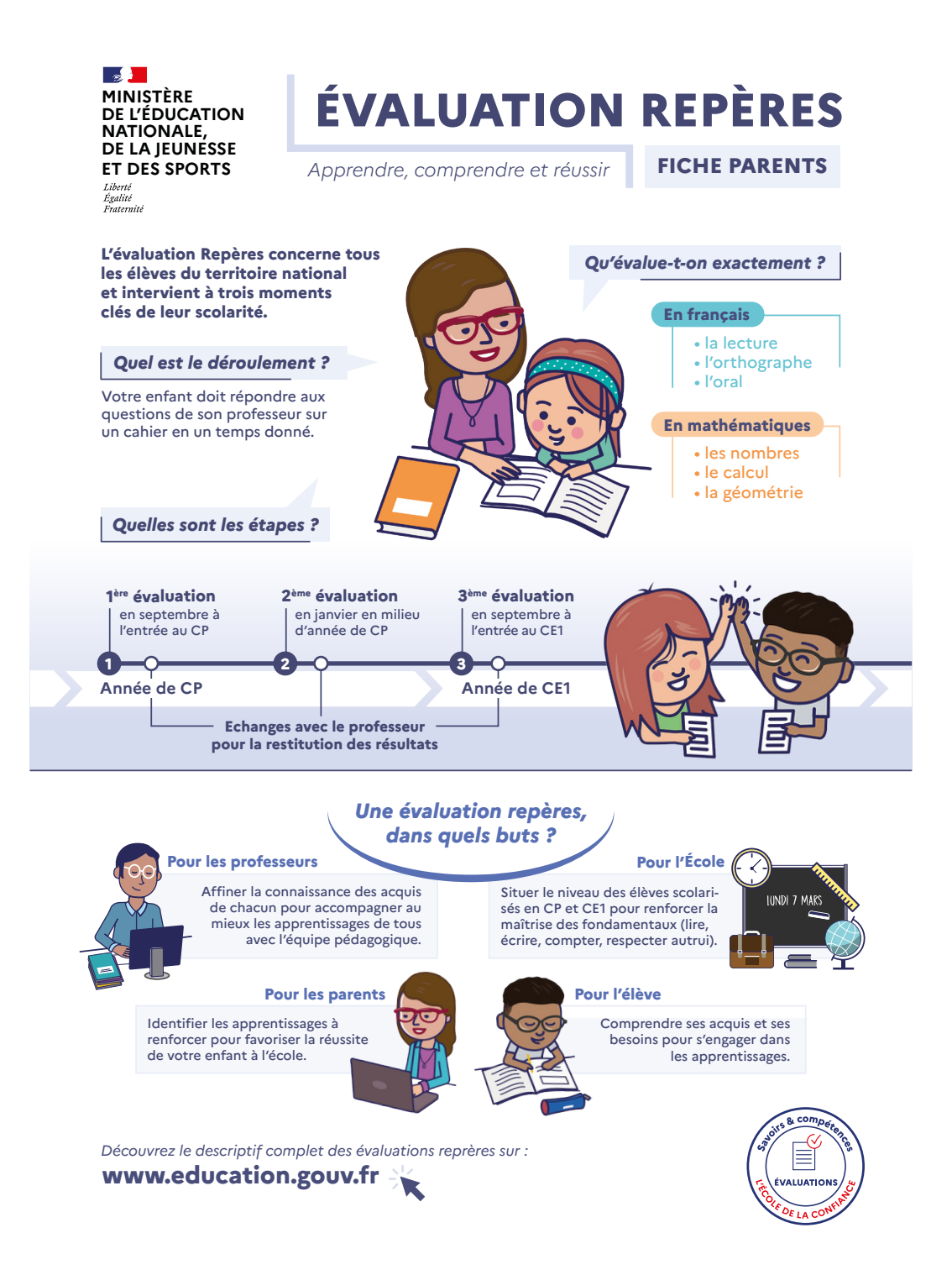

Le portail permet d'éditer un document pour chaque élève, comprenant une explication sur les évaluations et des résultats par domaines détaillés à communiquer à la famille. La communication aux familles est faite par les équipes enseignantes.

Ce document est une base de discussion, il ne doit pas être transmis sans accompagnement.

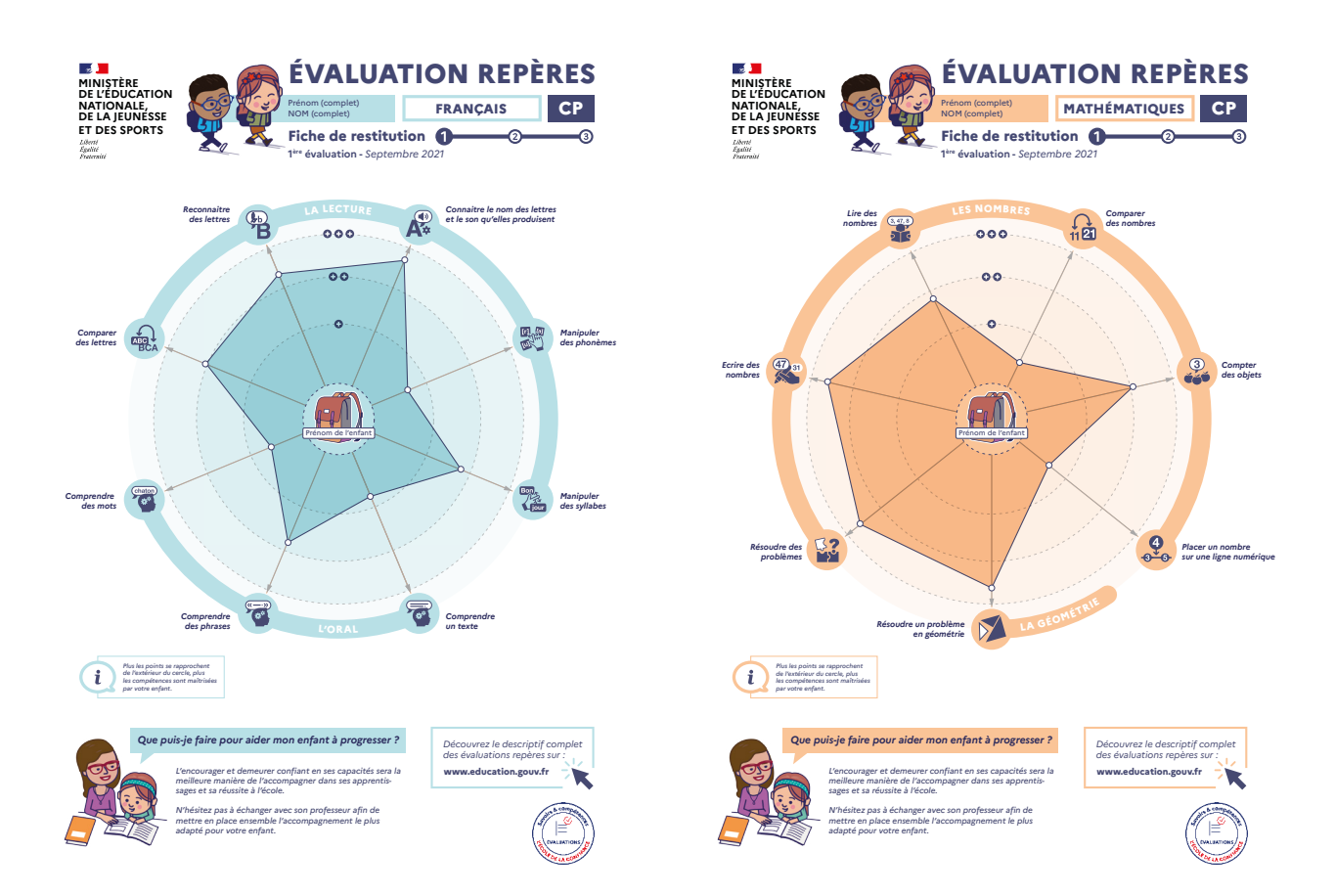

#### **Restitutions aux familles :**

Pour chaque élève, les résultats par domaine détaillé sont disponibles sous forme graphique, en français et en mathématiques.

#### <span id="page-25-0"></span>6.3.3 Le guide des scores

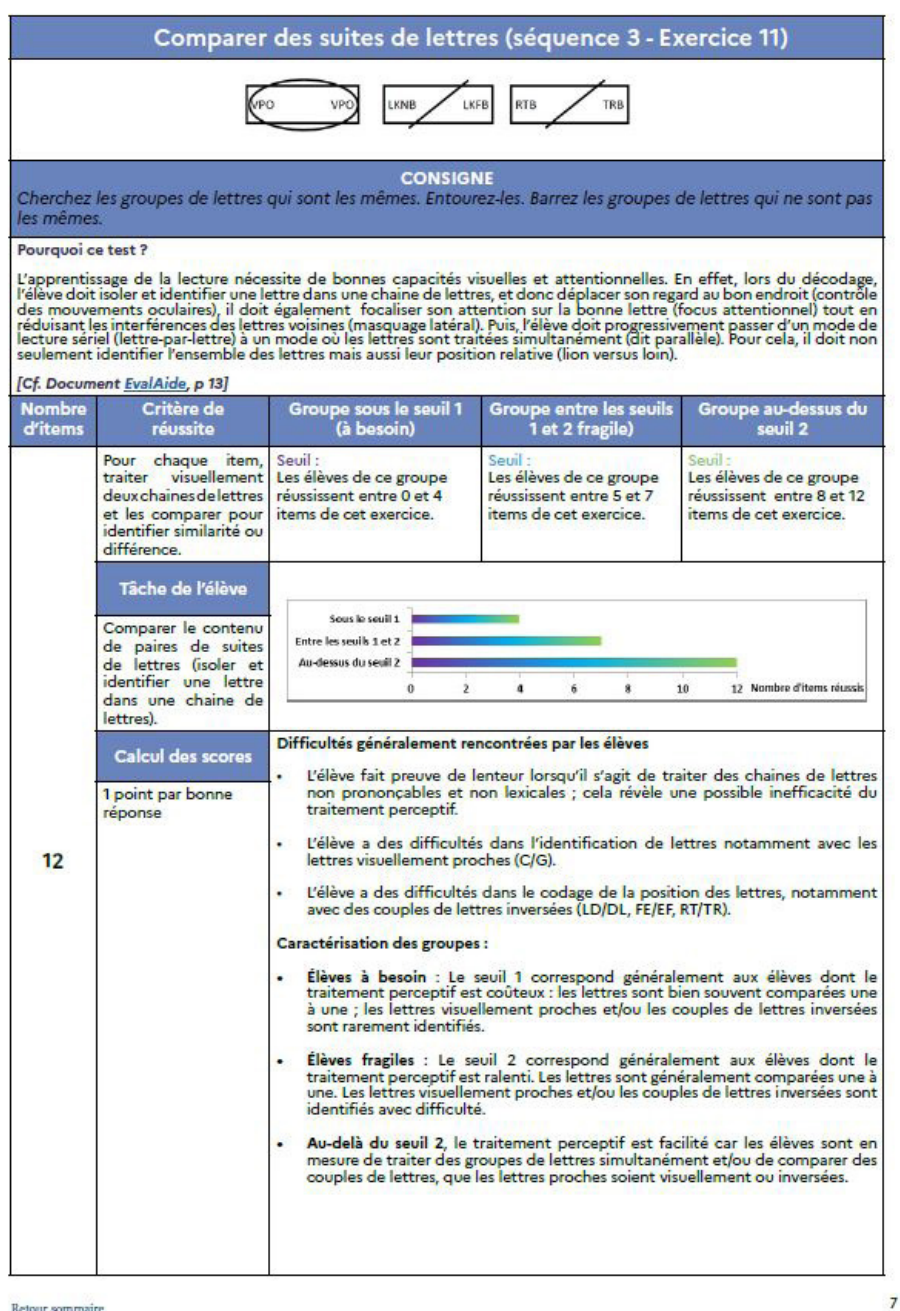

Ce guide est un document d'accompagnement des évaluations. Il peut vous aider à identifier les erreurs faites par vos élèves.

Il est disponible sur le portail pendant toute la durée d'ouverture de ce dernier. Pour chacune des compétences évaluées, le guide propose :

- Une présentation de l'exercice (compétence, exercice(s) concerné(s), visuel et consigne)
- Une justification didactique de l'exercice
- Un rappel des seuils
- Les difficultés potentielles rencontrées par les élèves
- Une caractérisation des groupes

# <span id="page-26-0"></span>**7. Plus d'informations sur les évaluations Repères en CP et CE1**

https://eduscol.education.fr/2295/utiliser-les-evaluations-au-cp-pour-faire-progresser-les-eleves

#### https://eduscol.education.fr/2298/utiliser-les-evaluations-au-ce1-pour-faire-progresser-les-eleves

Vous trouverez sur les pages Eduscol des informations pratiques, les cahiers d'évaluation des élèves et les guides du professeur, des vidéos, des documents d'accompagnement de ces évaluations pour le CP et pour le CE1 ainsi que des fiches proposant des pistes d'analyse des résultats et de travail avec les élèves.

L'équipe de votre circonscription est à votre écoute pour vous accompagner.

# <span id="page-27-0"></span>**8. Consignes de saisie des réponses pour les cahiers adaptés CP**

#### Cahiers adaptés sourds – malentendants :

Les exercices 3, 12, 17, 19, 20 sont supprimés pour les élèves signant. Dans ce cas, veuillez renseigner « absent » sur le portail de saisie.

#### Cahiers adaptés non-voyants :

Les exercices 4, 9 et 13 ont été supprimés. Dans ce cas, veuillez renseigner « absent » sur le portail de saisie.

Pour faciliter le repérage dans le portail de saisie, vous trouverez ci-dessous un tableau de correspondance des numérotations d'exercices :

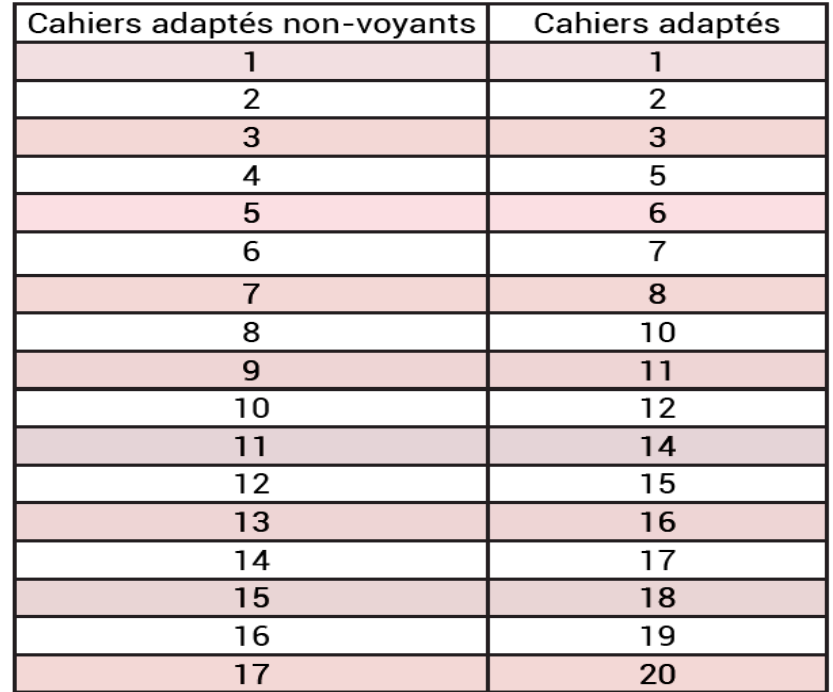

#### **CE1 Cahiers adaptés sourds – malentendants :**

• Les exercices 2, 10, 17 et 18 sont supprimés pour les élèves signant. Dans ce cas, veuillez renseigner « absent » sur le portail de saisie.

#### **Cahiers adaptés non-voyants :**

• Les exercices 3, 4, 11 et 16 ont été supprimés. Dans ce cas, veuillez renseigner « absent » sur le portail de saisie.

• Pour faciliter le repérage dans le portail de saisie, vous trouverez ci-dessous un tableau de correspondance des numérotations d'exercices :

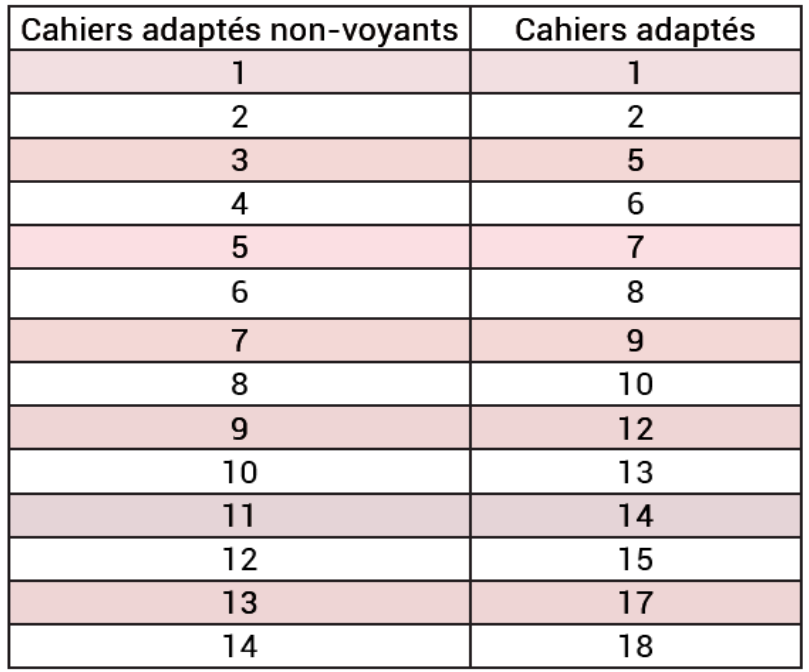

• Pour l'exercice 5 du cahier adapté aux élèves non-voyants, plusieurs adaptations ont été faites :

- Pour le nombre 7 : il y a 9 dominos au lieu de 21
- Pour le nombre 13 : il y a 10 dominos au lieu de 21

Si toutes les réponses correctes ont été trouvées (4 réponses correctes pour le nombre 7, 3 réponses correctes pour le nombre 13), veuillez entourer les 7 réponses correctes sur le portail de saisie.

Si 2 réponses correctes ont été trouvées, veuillez entourer 4 réponses correctes sur le portail de saisie.

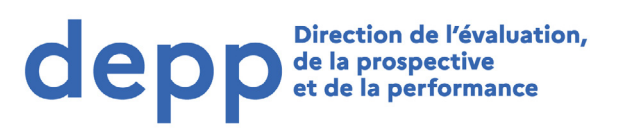

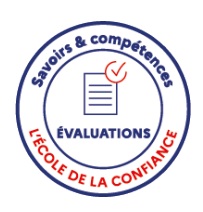